# Konfiguration des Citrix NetScaler Load Balancer für Cisco Unified Intelligence Center (CUIC) Ī

## Inhalt

**Einführung Voraussetzungen** Anforderungen Verwendete Komponenten Hintergrundinformationen Netzwerkdiagramm Zugriff auf den Unified Intelligence Center-Bericht über HTTP/HTTPS **Konfiguration** Systemeinstellungen Lizenz hochladen Netzwerkkonfiguration Subnetz-IP erstellen VIP erstellen Routen erstellen Konfiguration des HTTPS-Load Balancing Monitore erstellen Monitor für HTTP-Port 80 erstellen Server erstellen Services erstellen Virtueller Server erstellen Persistenzgruppen erstellen **Referenz** 

## Einführung

In diesem Dokument werden die Konfigurationsschritte zur Verwendung des Citrix NetScaler Load Bablander für CUIC beschrieben.

## Voraussetzungen

## Anforderungen

Cisco empfiehlt, über Kenntnisse in folgenden Bereichen zu verfügen:

- $\bullet$  CUIC
- Citrix Netscaler

## Verwendete Komponenten

Die Informationen in diesem Dokument basieren auf den folgenden Software- und Hardwareversionen:

- $\cdot$  CUIC 11.0(1)
- Citrix NS: Appliance Edition: Citrix NetScaler 1000v (10.1 Build 125.8)

Die Informationen in diesem Dokument wurden von den Geräten in einer bestimmten Laborumgebung erstellt. Alle in diesem Dokument verwendeten Geräte haben mit einer leeren (Standard-)Konfiguration begonnen. Wenn Ihr Netzwerk in Betrieb ist, stellen Sie sicher, dass Sie die potenziellen Auswirkungen eines Befehls verstehen.

# Hintergrundinformationen

CUIC ist eine flexible und intuitive webbasierte Reporting-Plattform, die Ihnen Berichte zu relevanten Geschäftsdaten liefert. Mit CUIC können Sie ein umfassendes Informationsportal erstellen, in dem Berichte und Dashboards von Contact Centern entwickelt und im gesamten Unternehmen gemeinsam genutzt werden. In großen CUIC-Bereitstellungen wird der Citrix NetScaler 1000v (Load Balancer) zum Lastenausgleich von CUIC Hypertext Transfer Protocol (HTTP)- und Hypertext Transfer Protocol Secure (HTTPS)-Datenverkehr verwendet.

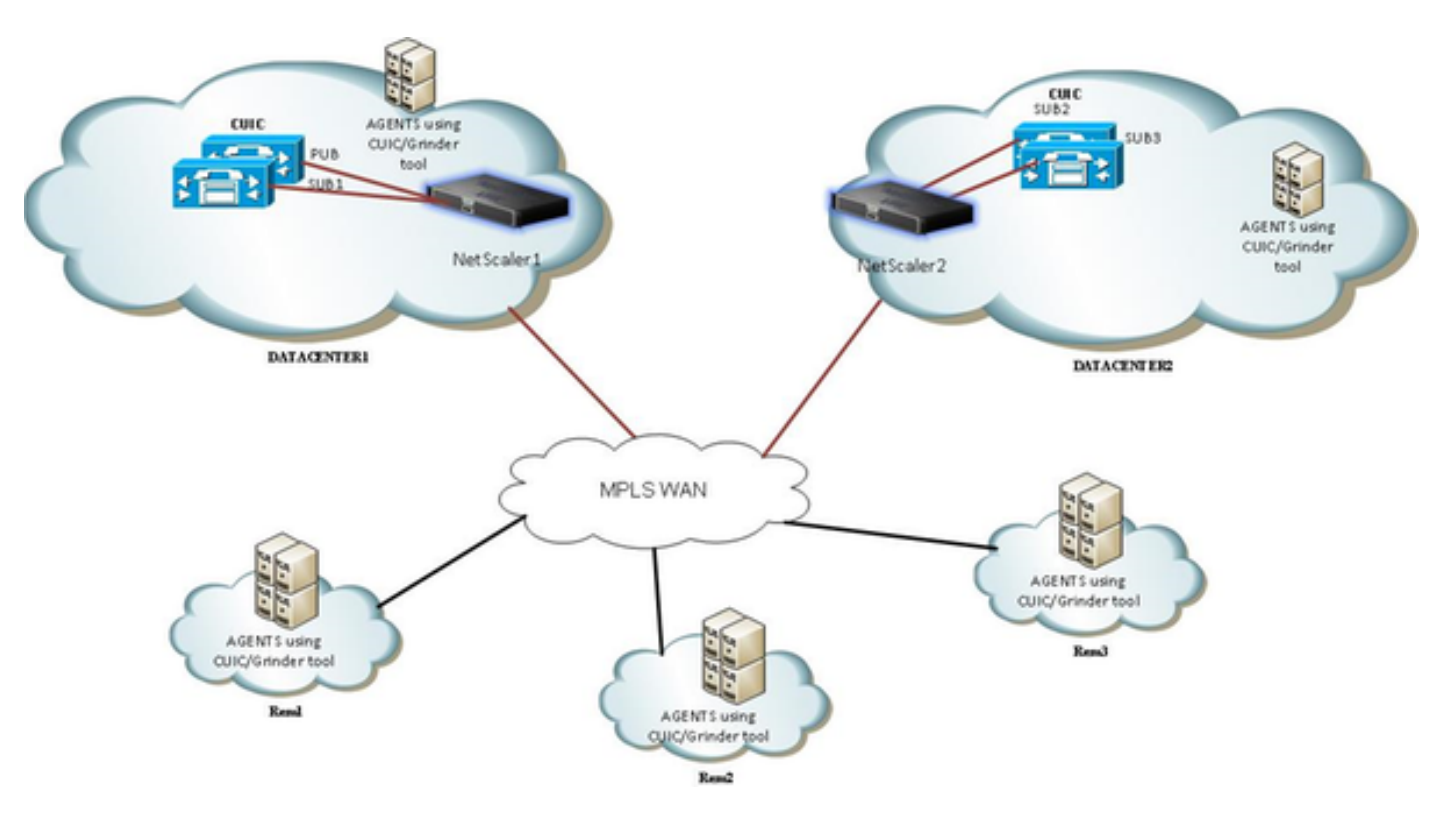

## Netzwerkdiagramm

## Zugriff auf den Unified Intelligence Center-Bericht über HTTP/HTTPS

Wenn HTTP im CUIC-Server deaktiviert ist, ist dies der HTTP-Fluss zu verschiedenen Ports.

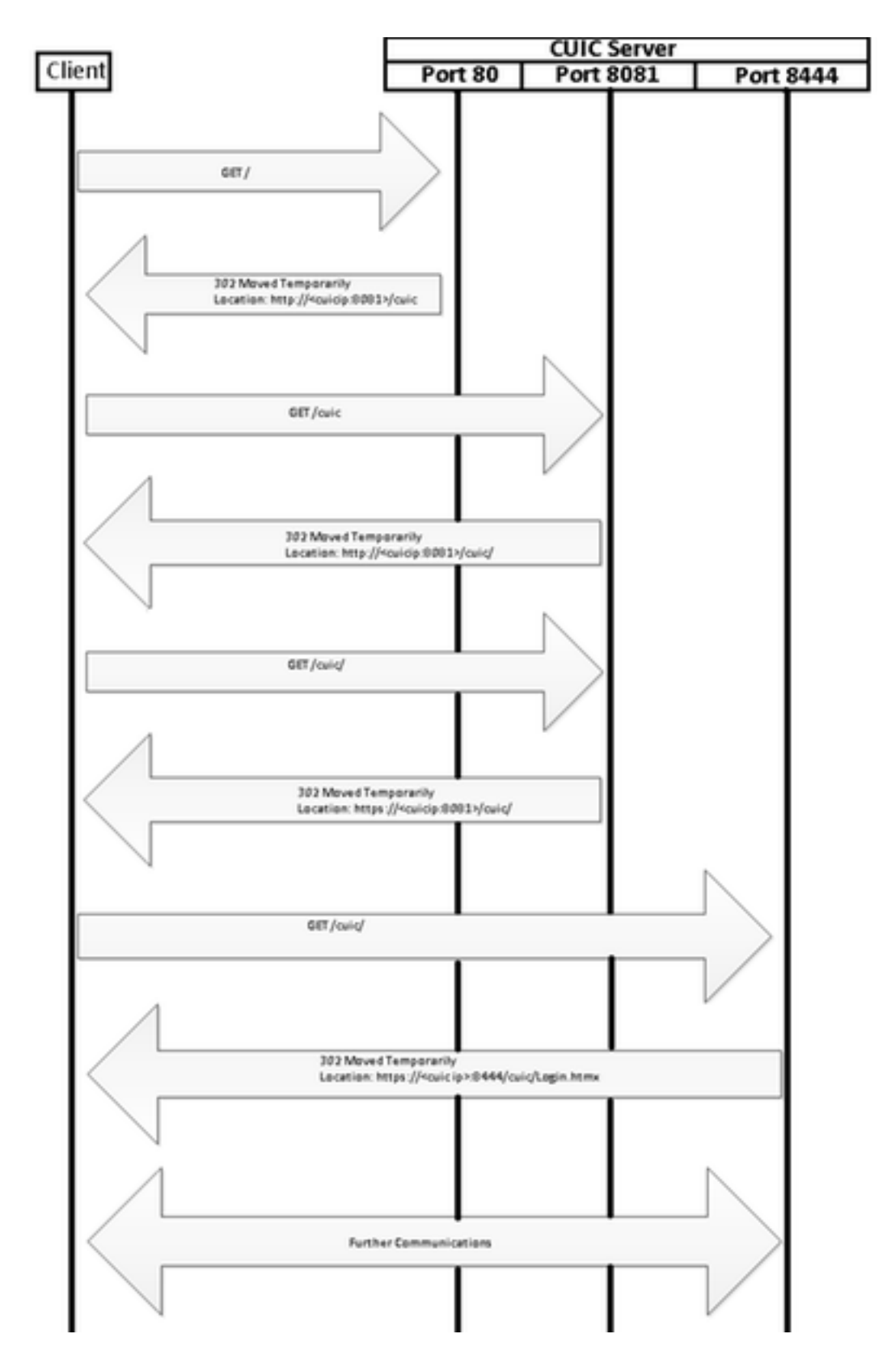

# Konfiguration

## Systemeinstellungen

Konfiguration > Einstellungen > Grundlegende Funktionen konfigurieren

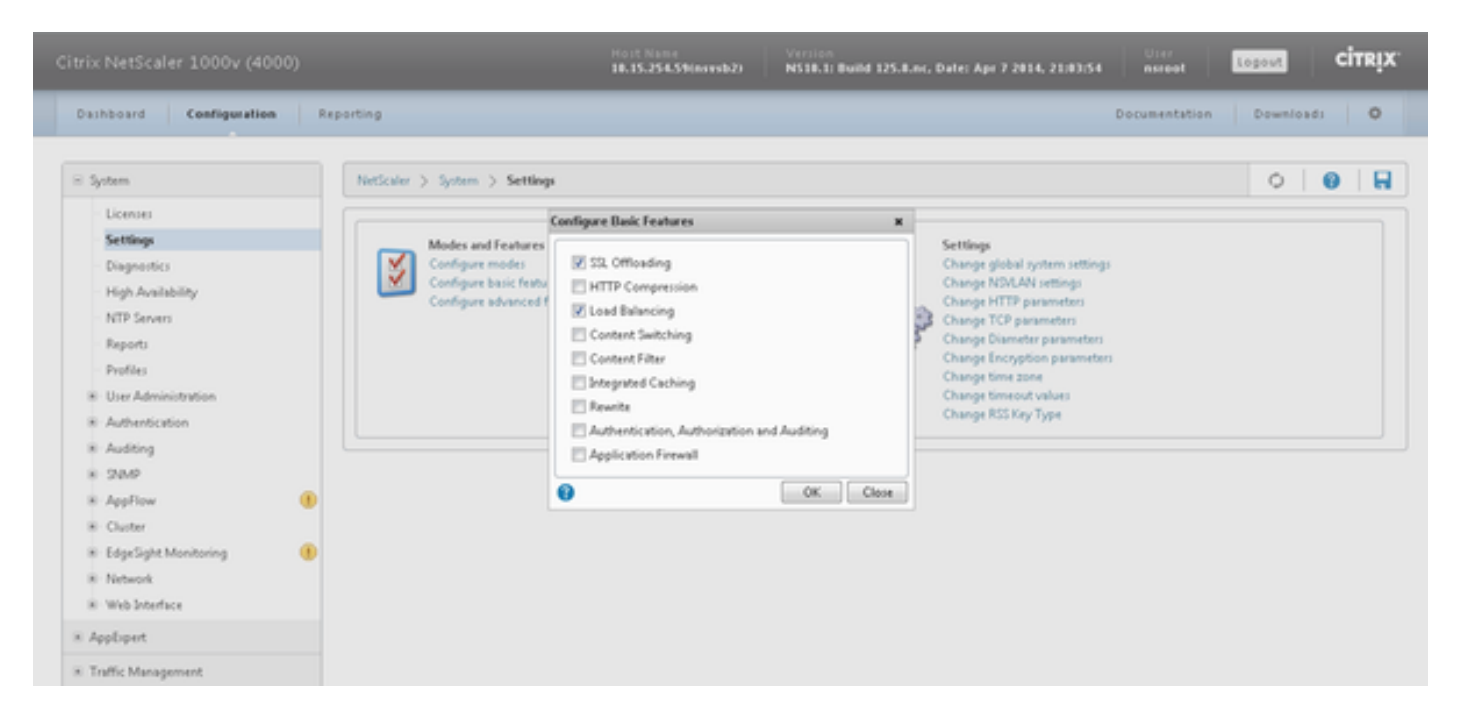

### Lizenz hochladen

Ohne Lizenz funktioniert SSL möglicherweise nicht. Navigieren Sie zu System > Lizenzen > Lizenzen verwalten > Lizenz aktualisieren.

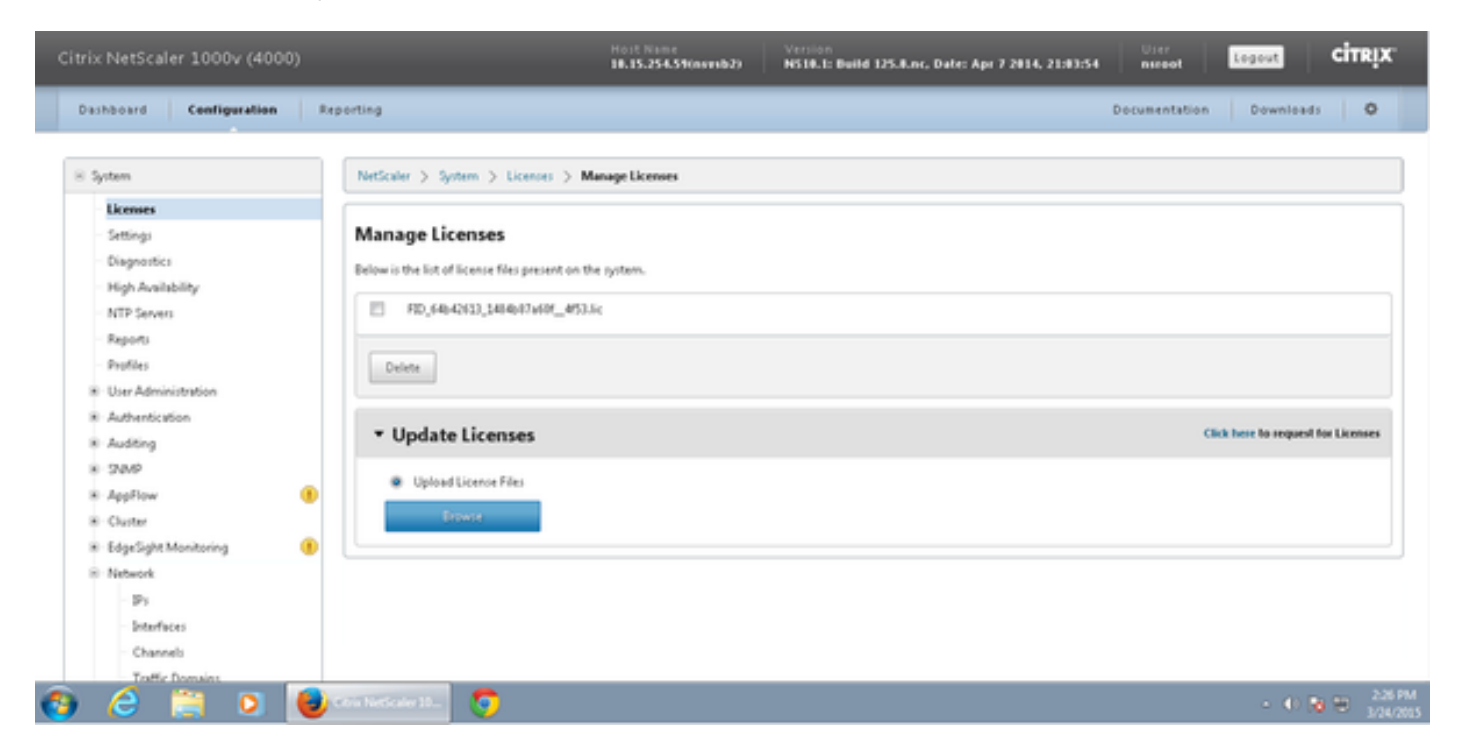

### Netzwerkkonfiguration

Clients kommunizieren mit dem Load Balancer über Virtual IP (VIP), und der Load Balancer kommuniziert über seine Subnet-IP (SNIP) mit CUIC.

## Clients

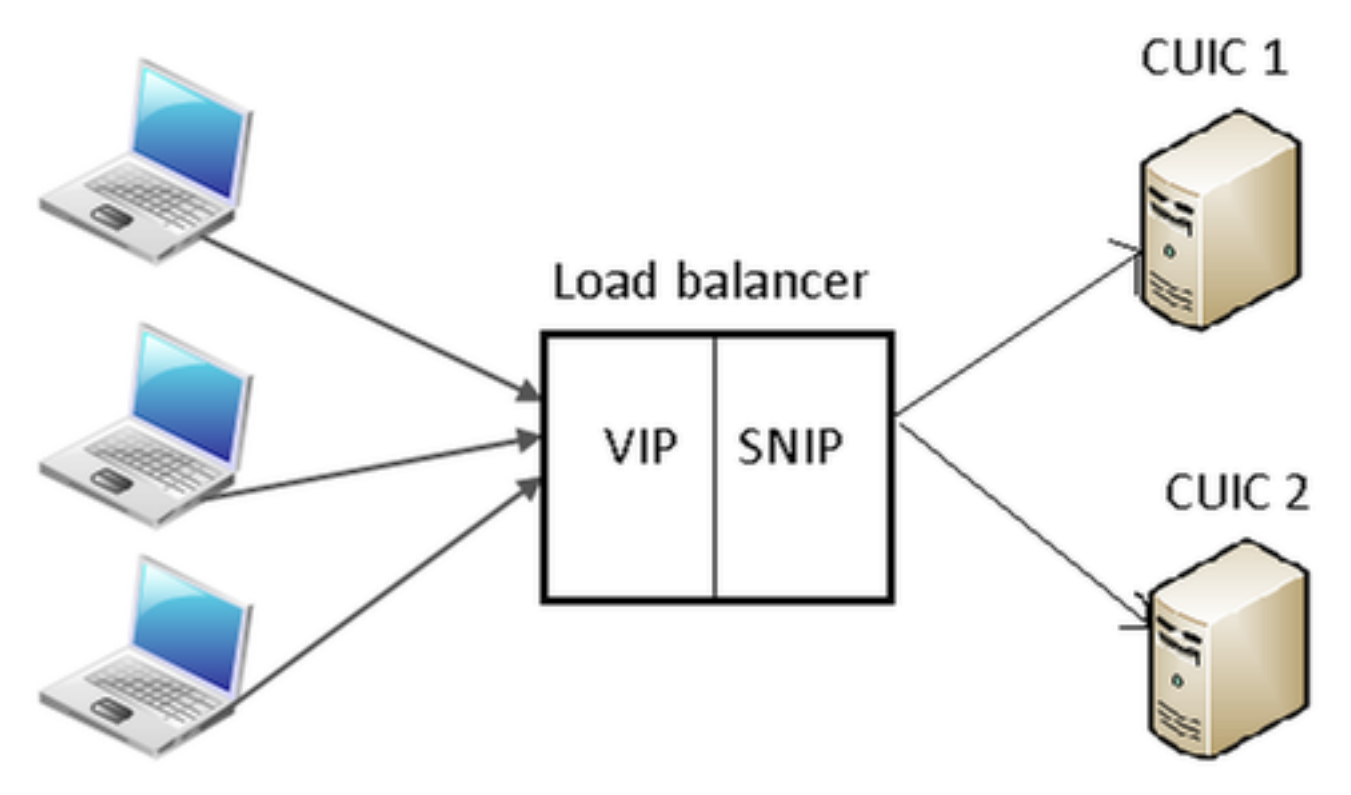

#### Klicken Sie auf System > Netzwerk > IPs > IPv4s

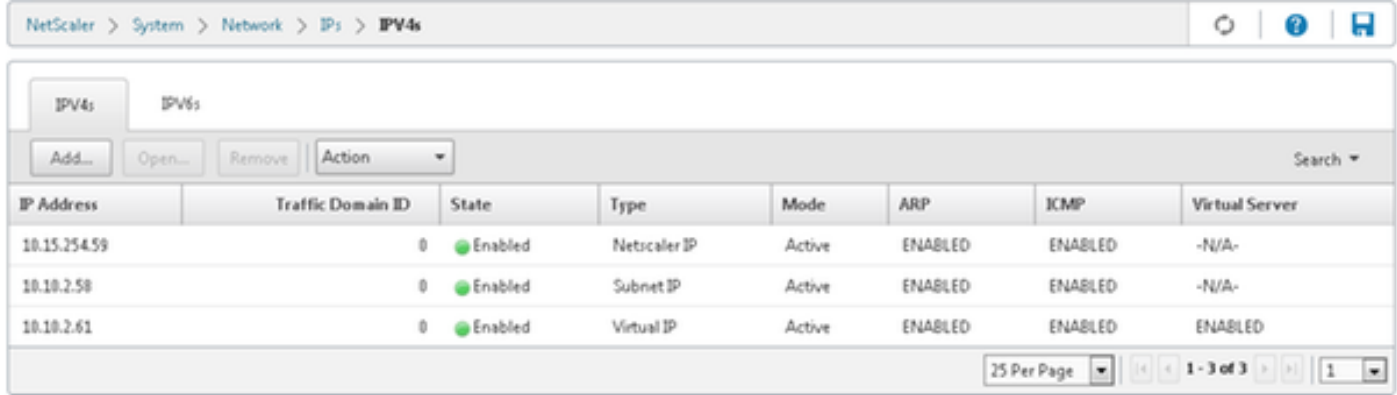

#### Subnetz-IP erstellen

Schritt 1: Klicken Sie auf Hinzufügen, um die IP-Adresse hinzuzufügen, und wählen Sie Typ als Subnetz-IP aus.

Schritt 2: Klicken Sie auf Erstellen, um die gewünschte IP-Adresse zu erstellen.

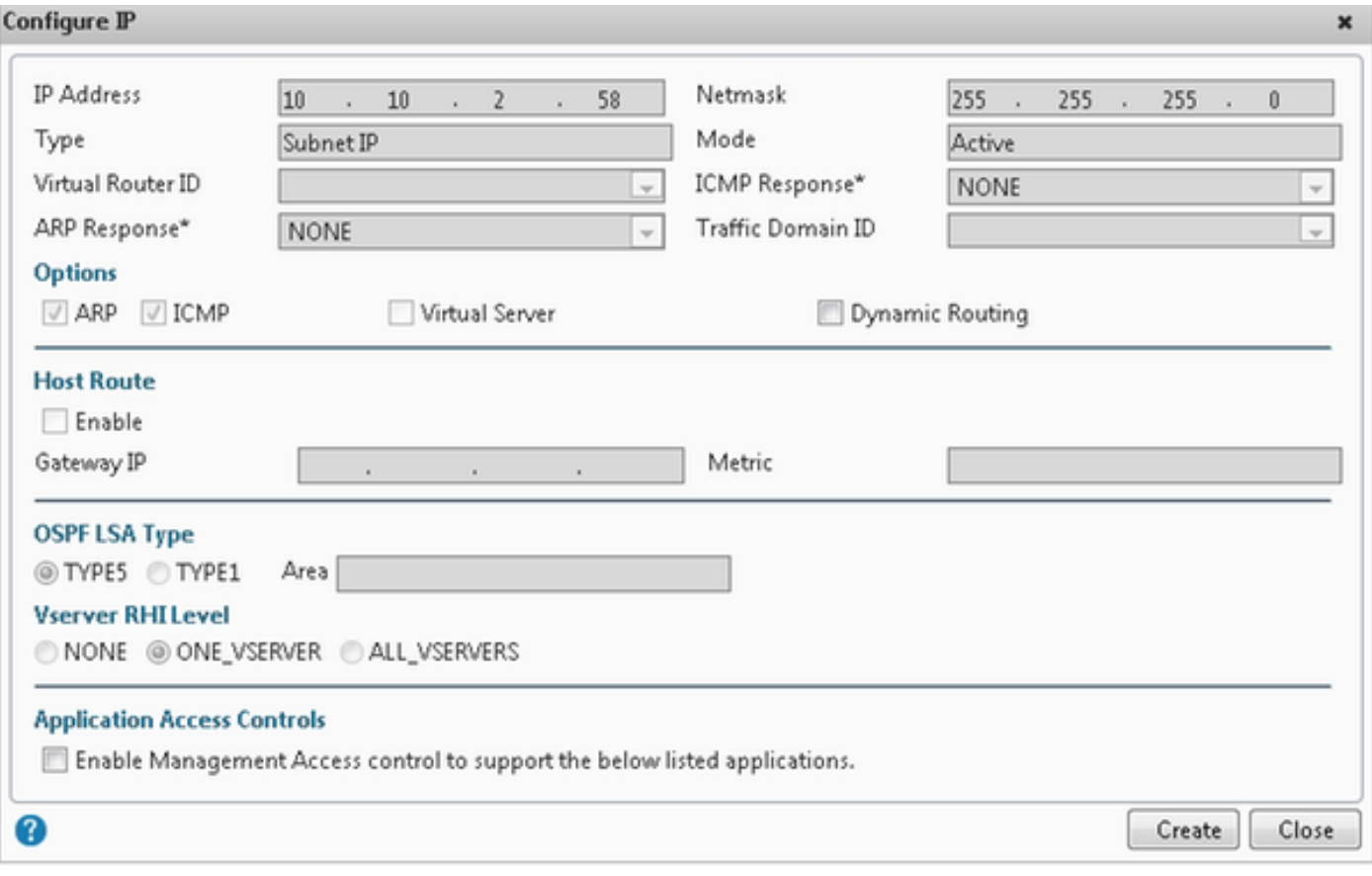

### VIP erstellen

Schritt 1: Klicken Sie auf Hinzufügen, um die IP-Adresse hinzuzufügen, und wählen Sie Typ als virtuelle IP aus.

Schritt 2: Klicken Sie auf Erstellen, um die gewünschte IP-Adresse zu erstellen.

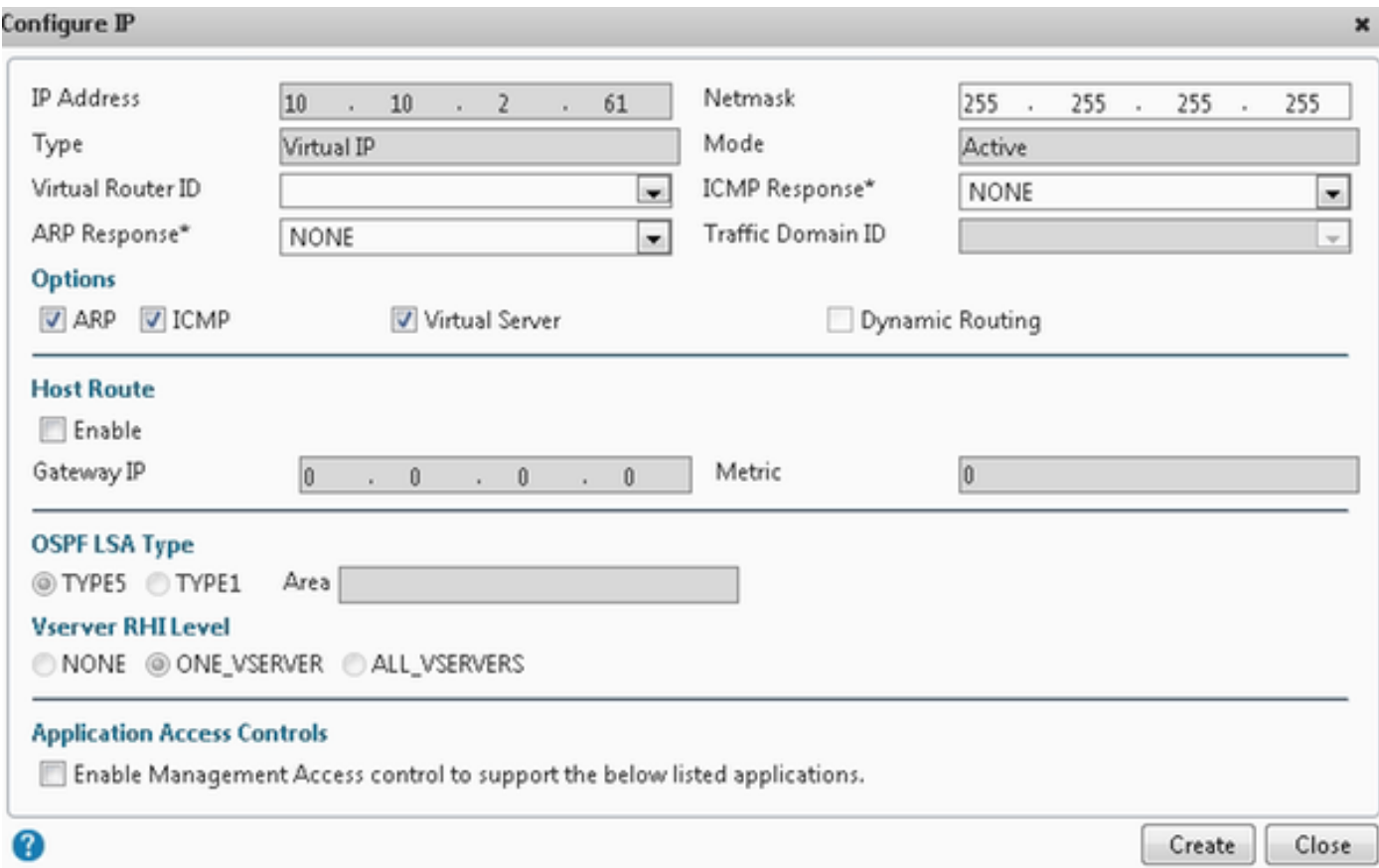

### Routen erstellen

Erstellen Sie ggf. Routen zum Netzwerk, von dem aus HTTP-/HTTPS-Anforderungen an den Load Balancer kommen.

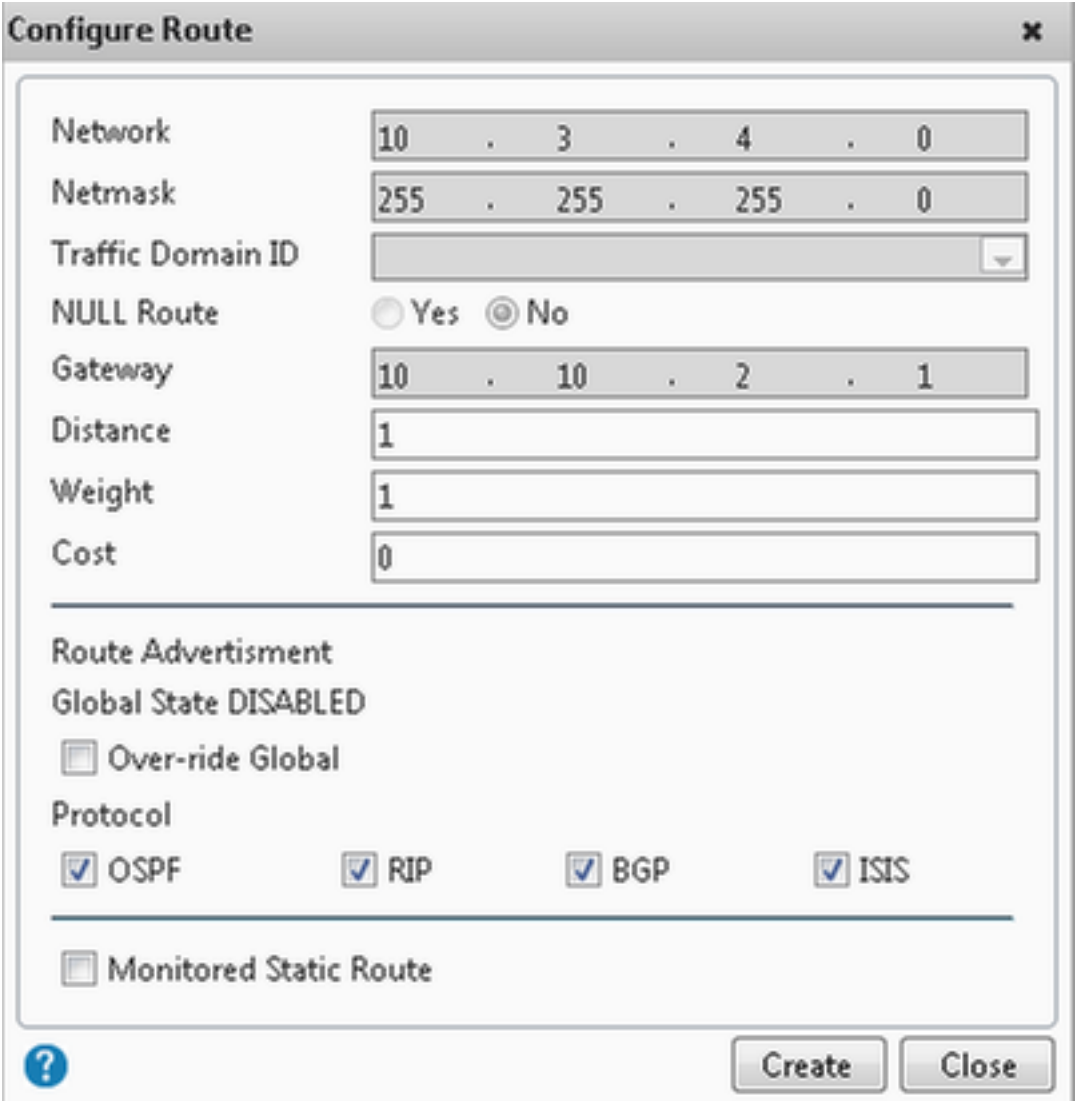

Klicken Sie auf Erstellen, um die gewünschte Route zu erstellen.

### Konfiguration des HTTPS-Load Balancing

Um Einträge für virtuelle Server zu erstellen, muss ein Port in CUIC für jeden Port überwacht werden (HTTP-Ports 80). 8081 und HTTPS-Port 844). Jeder virtuelle Servereintrag ist die IP- und Port-Kombination, die den HTTP-Datenverkehr vom Client (Zugriff auf den CUIC-Bericht) empfängt.

Virtuelle Server müssen mit Servern verknüpft werden, um den Lastverkehr zu senden. Um den Status der Server-Monitore zu überprüfen, müssen diese jedem Server zugewiesen werden. Über die Monitore erkennt die Last den Serverausfall (CUIC) und verteilt den eingehenden Datenverkehr an Server, die einwandfrei arbeiten, um die Anfragen zu erfüllen.

Die Verknüpfung ist Virtual Server->Service- und Server->Monitor.

Zusammenfassung der Konfigurationen:

- Monitore erstellen
- Server erstellen
- Erstellen von Services mit Serverzuordnung
- Verknüpfen Sie jeden Service mit den entsprechenden Monitoren
- Virtuelle Server erstellen
- Verknüpfen der entsprechenden Services mit virtuellen Servern
- Persistenzgruppe erstellen und virtuelle Server hinzufügen

Dieses Bild zeigt drei Einträge für virtuelle Server und deren Zuordnung.

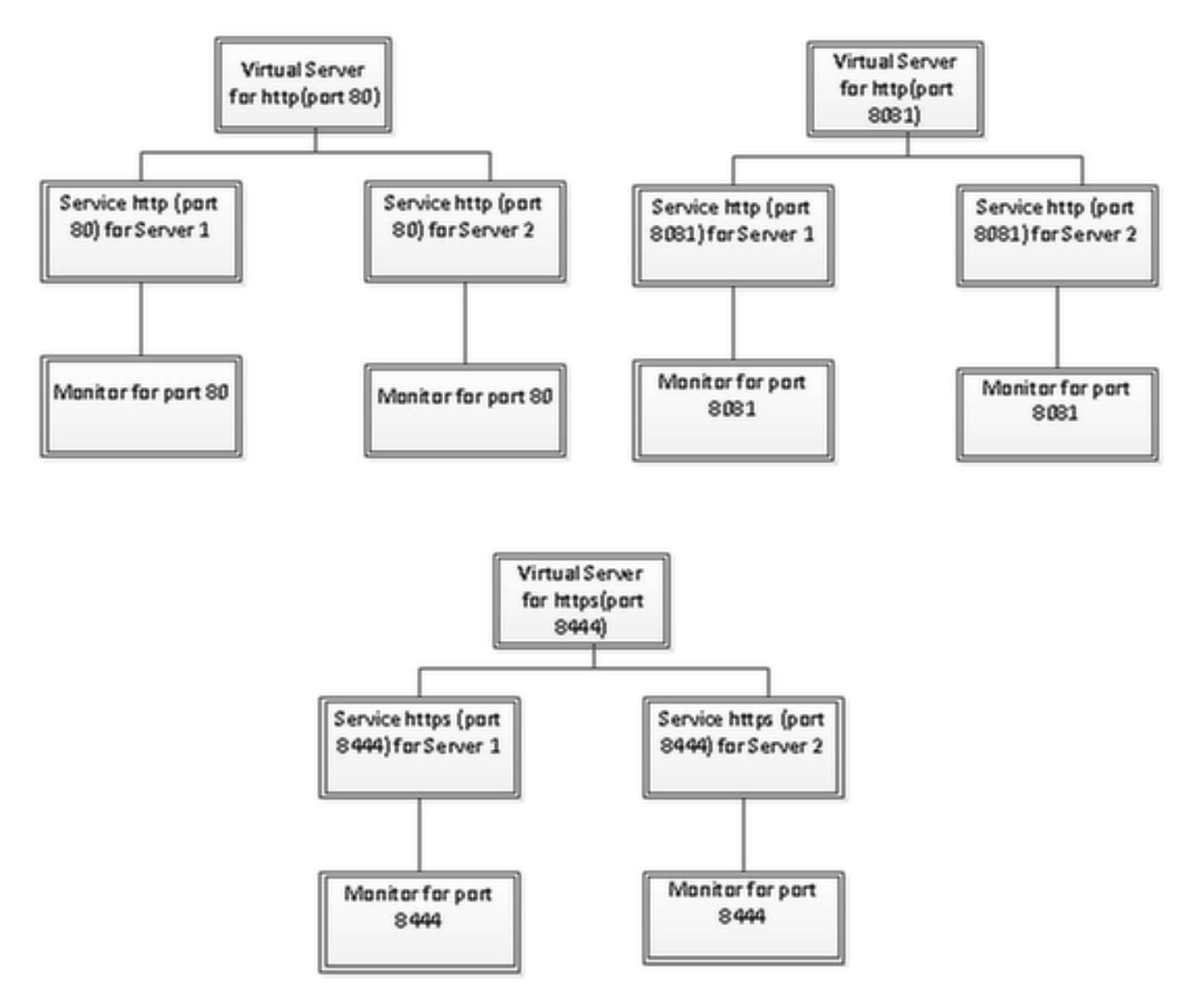

#### Monitore erstellen

Navigieren Sie zu Datenverkehrsmanagement > Load Balancing > Monitors.

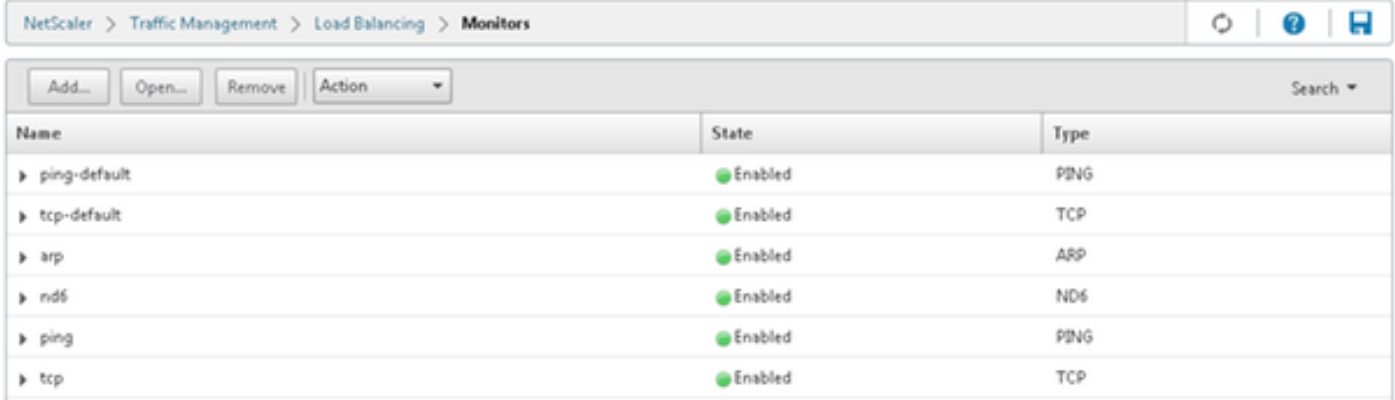

Um einen Monitor zu erstellen, navigieren Sie zu Traffic Management > Load Balancing > Monitors, und klicken Sie auf die Schaltfläche Add (Hinzufügen).

Es werden drei Arten von Monitoren für die Ports 80, 8081 und 844 erstellt.

#### Monitor für HTTP-Port 80 erstellen

Wählen Sie Type as TCP (Typ als TCP) und geben Sie Interval (Intervall), Response Time-Out (Reaktionszeit), Down Time (Abbruchzeit), Retries (Wiederholungen) usw. entsprechend an. Klicken Sie auf Erstellen, um den Monitor zu erstellen. Für HTTPS müssen zwei Monitore erstellt werden (einer pro Server).

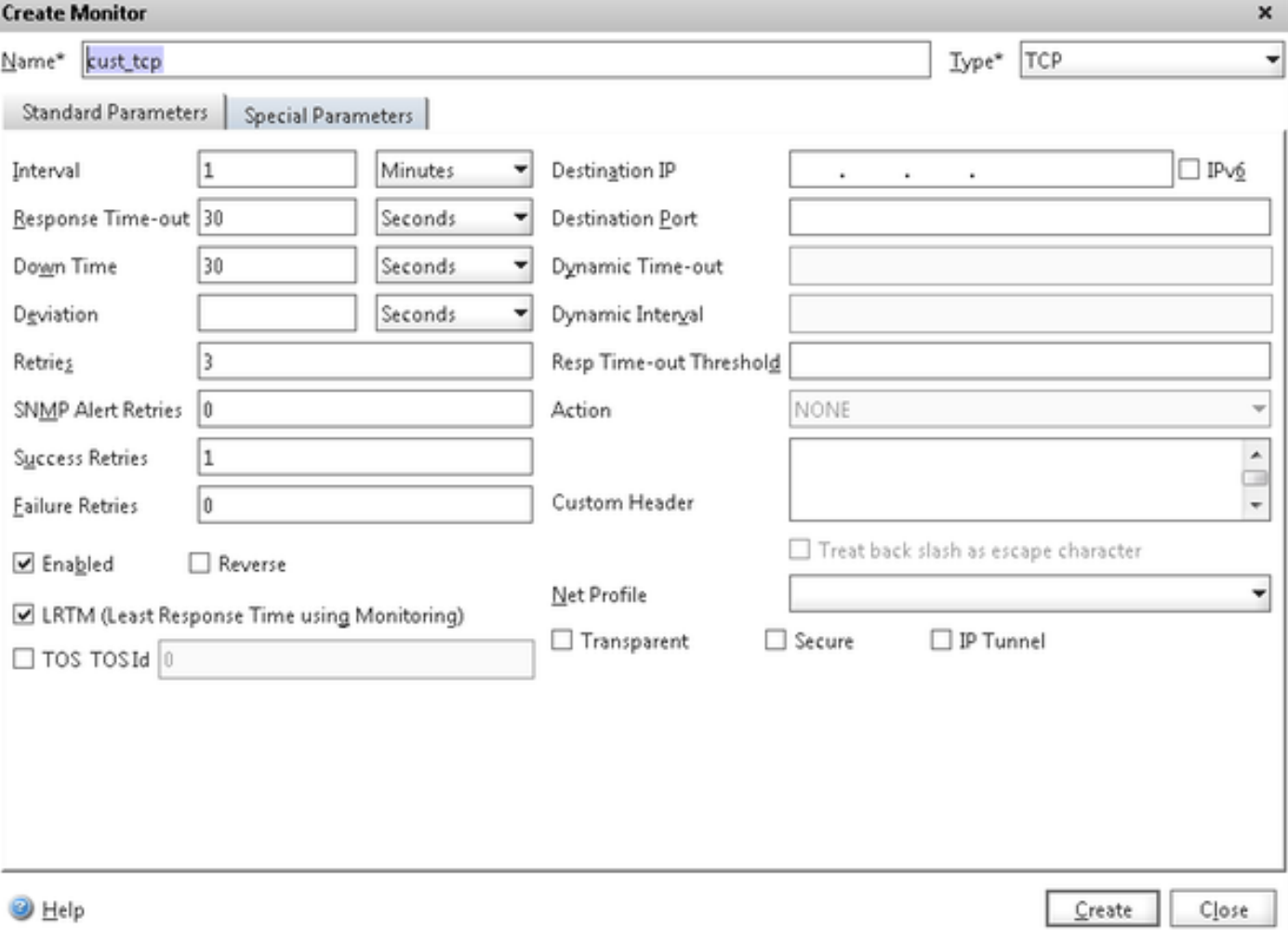

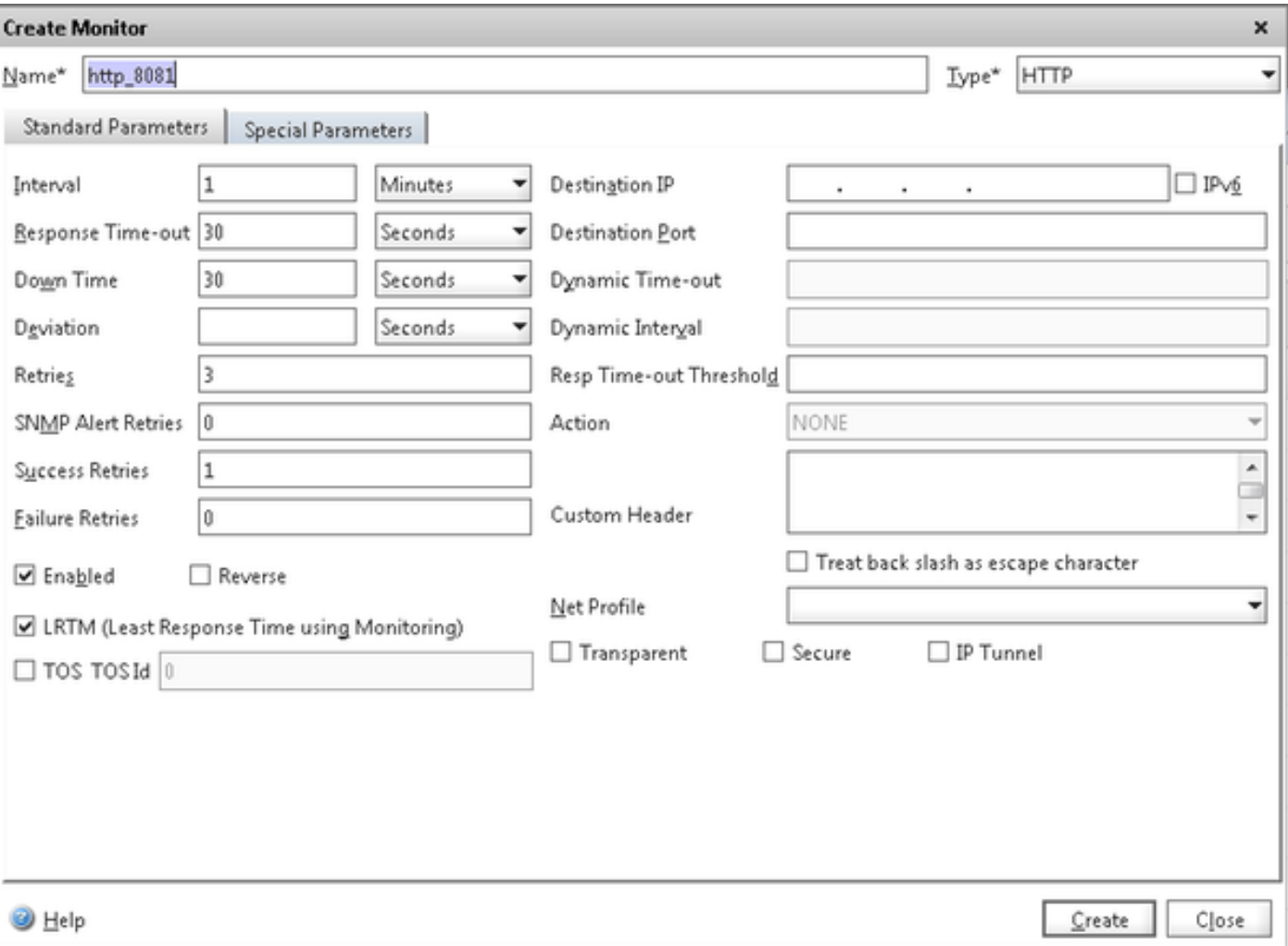

Konfigurieren Sie für die HTTPS-Typüberwachung den Abschnitt für spezielle Parameter. Dieser Monitor meldet den Erfolg, wenn die Antwort auf die HTTP-Anfrage 200 oder 302 beträgt.

Wenn HTTP in CUIC deaktiviert ist, wird erwartet, dass 302 ansonsten 200 Geräte verwendet werden. Um sowohl die Situationen zu bewältigen, sind 200 und 302 enthalten.

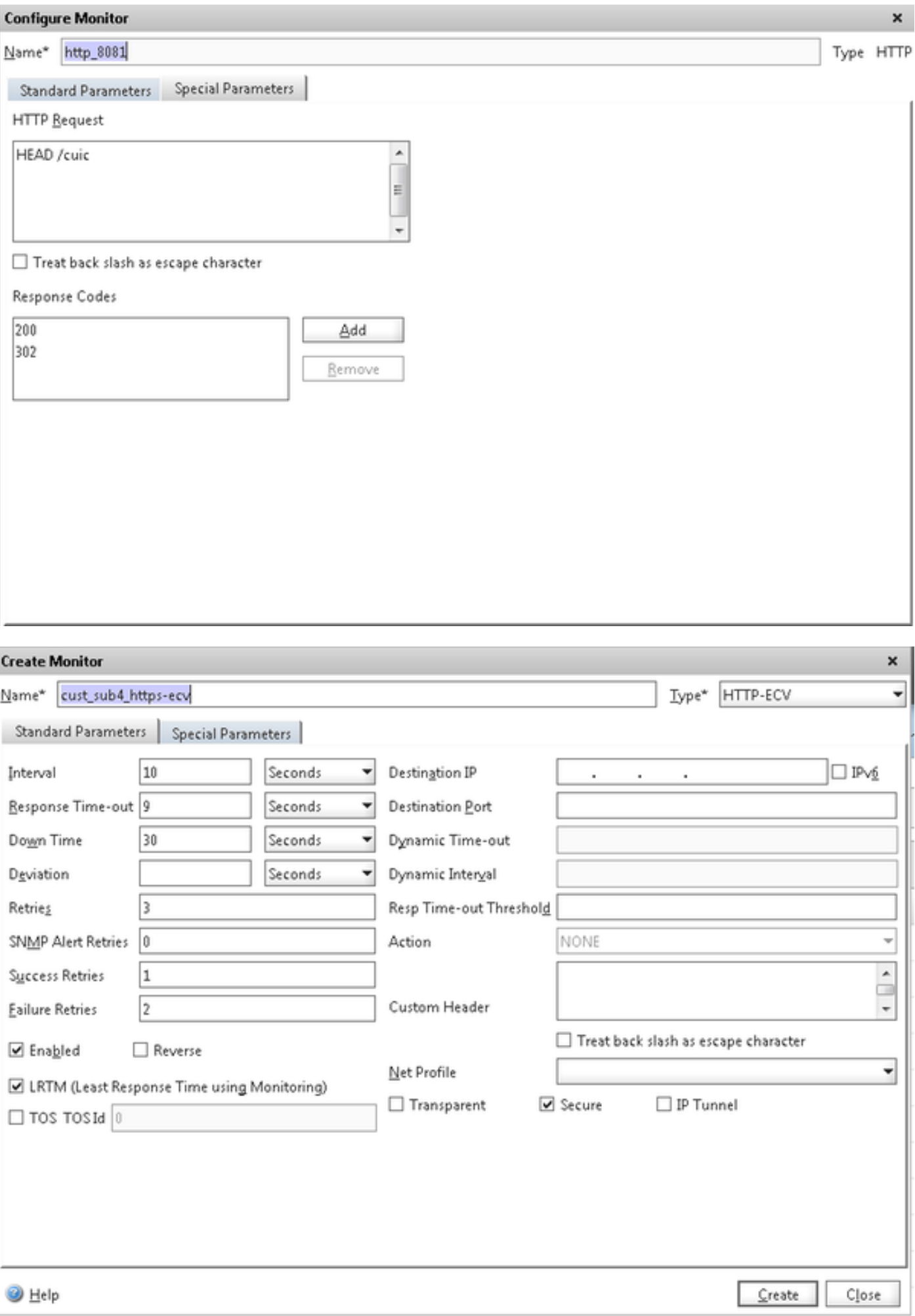

Konfigurieren Sie für die HTTPS-Typüberwachung den Abschnitt für spezielle Parameter. Dieser Monitor meldet nur dann Erfolg, wenn die Antwort eine Zeichenfolge In Service enthält.

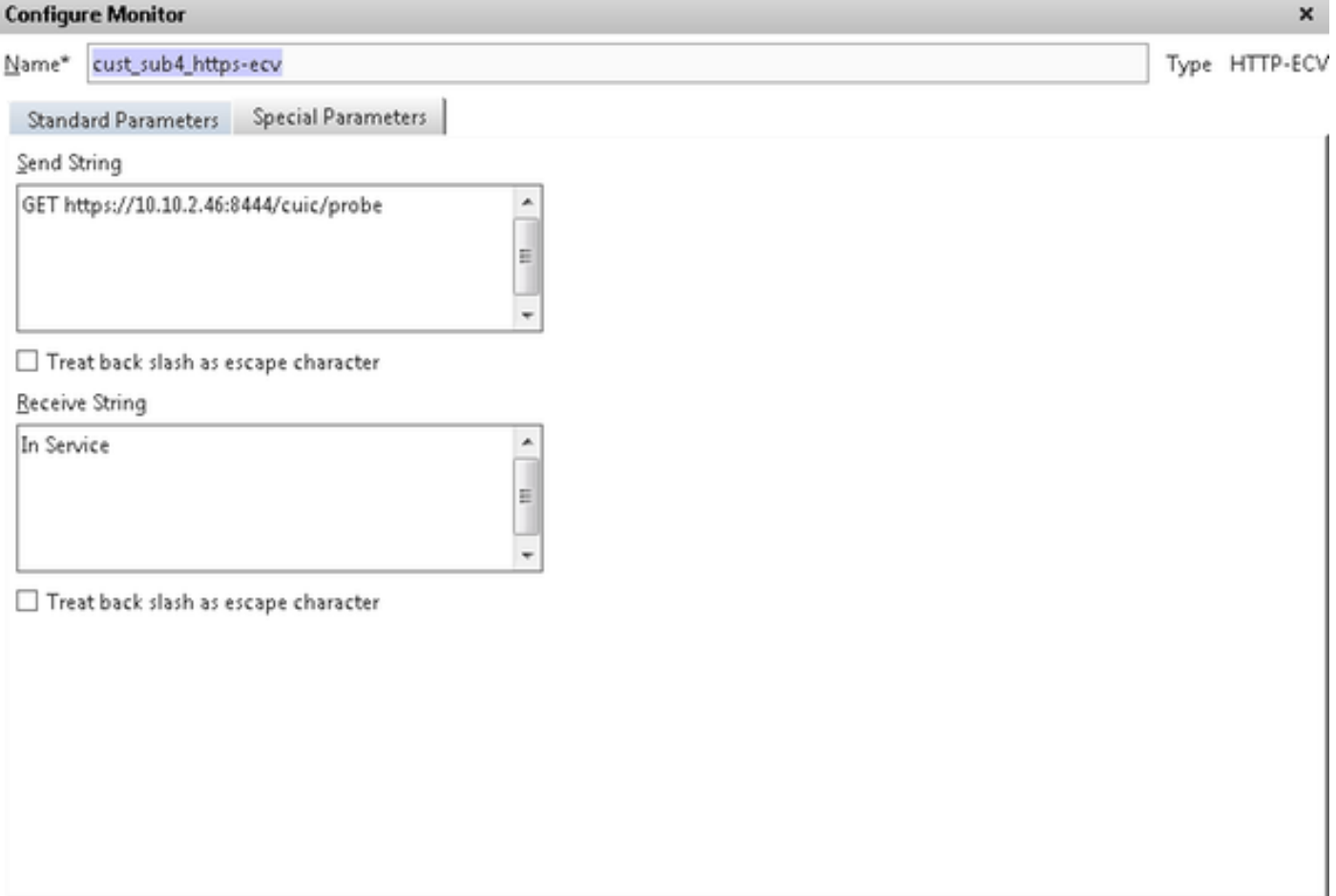

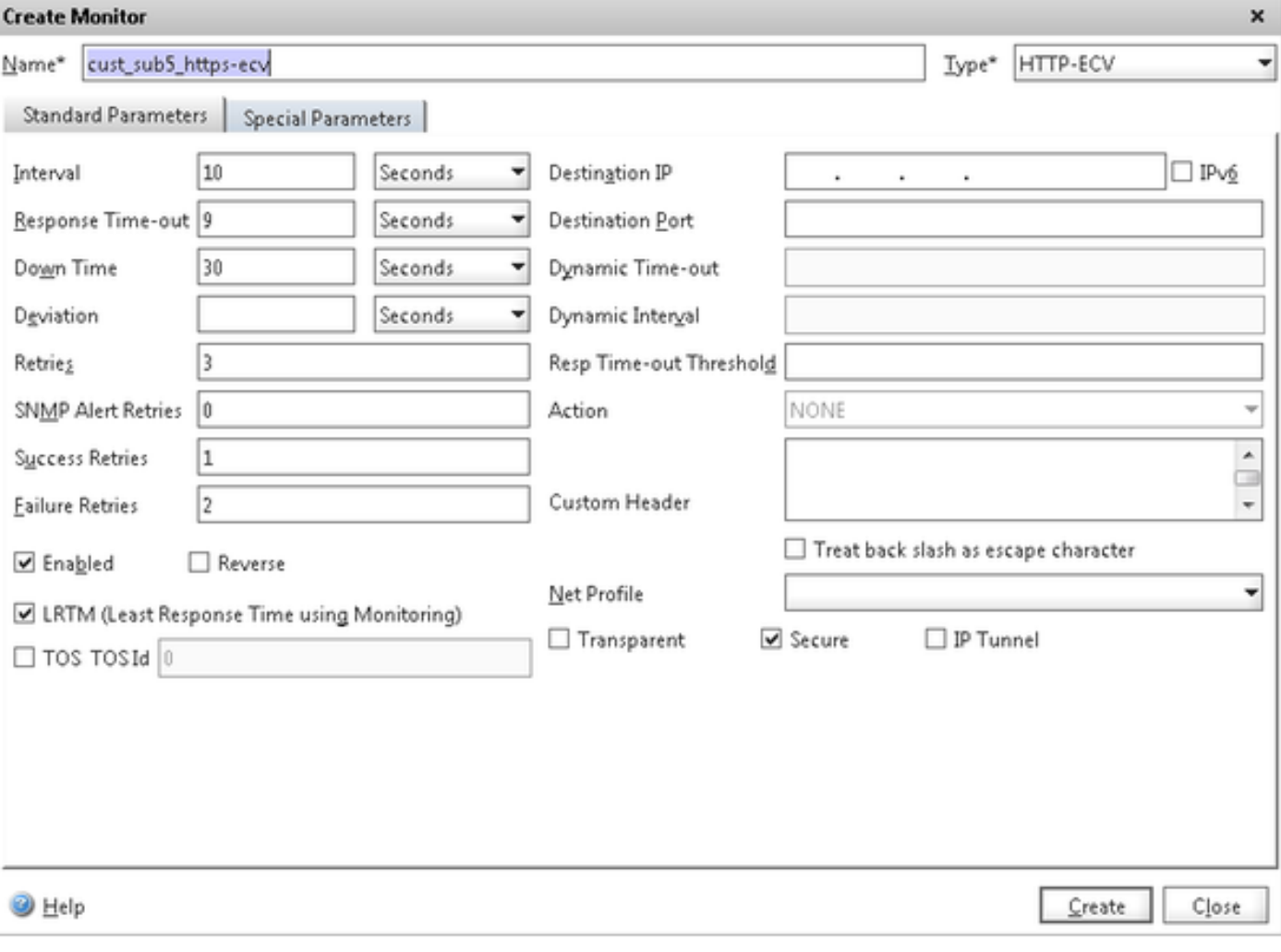

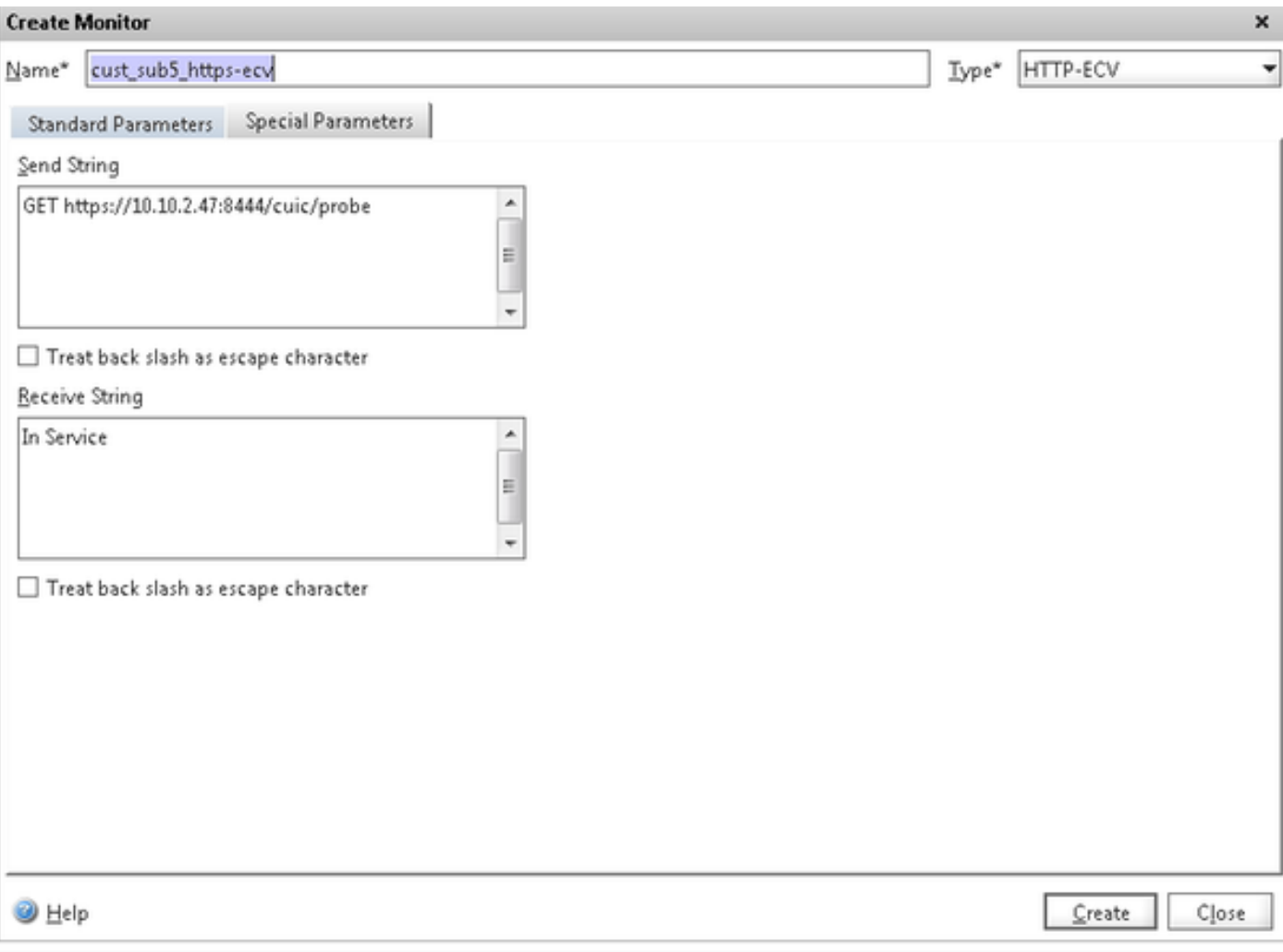

### Server erstellen

Server stellt einen CUIC-Knoten dar. Für jeden vom Load Balancer bereitgestellten CUIC-Knoten ist ein Servereintrag erforderlich.

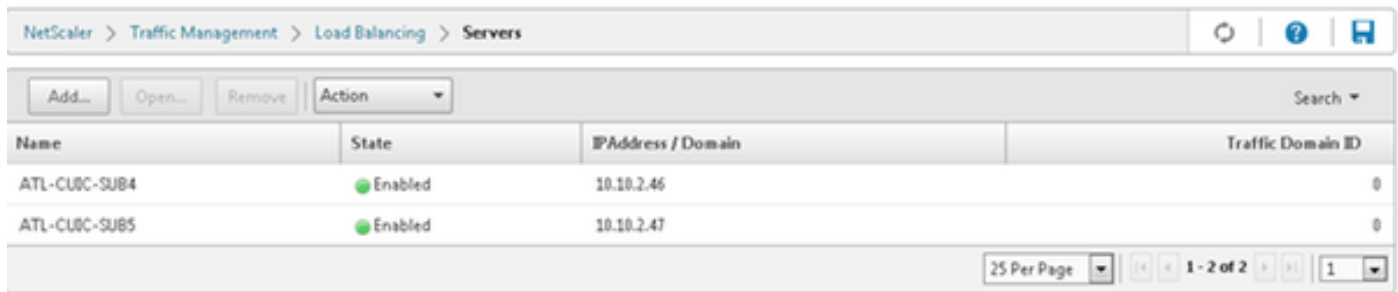

Um einen Server zu erstellen, navigieren Sie zu Traffic Management > Load Balancing > Servers, und klicken Sie auf die Schaltfläche Add (Hinzufügen).

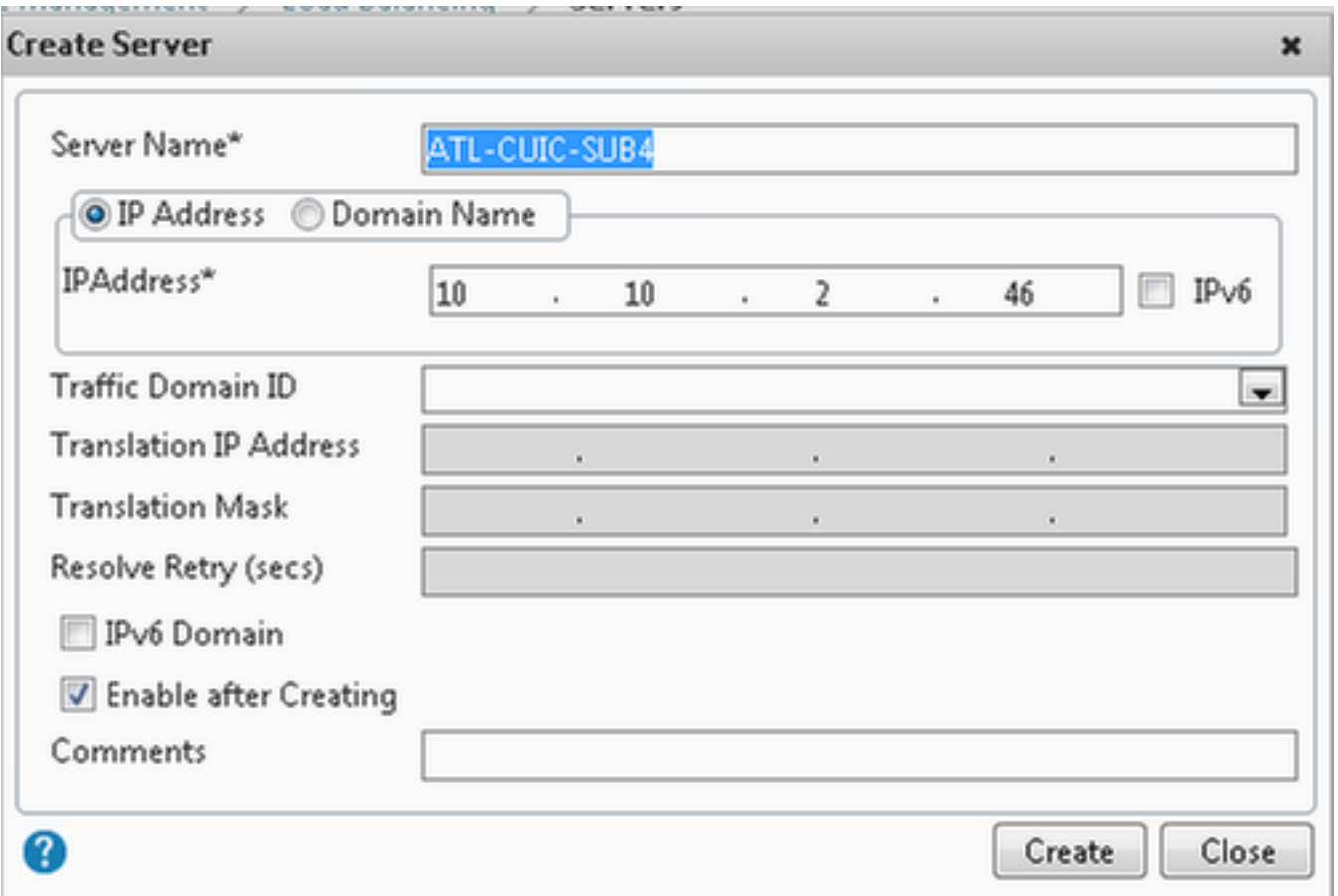

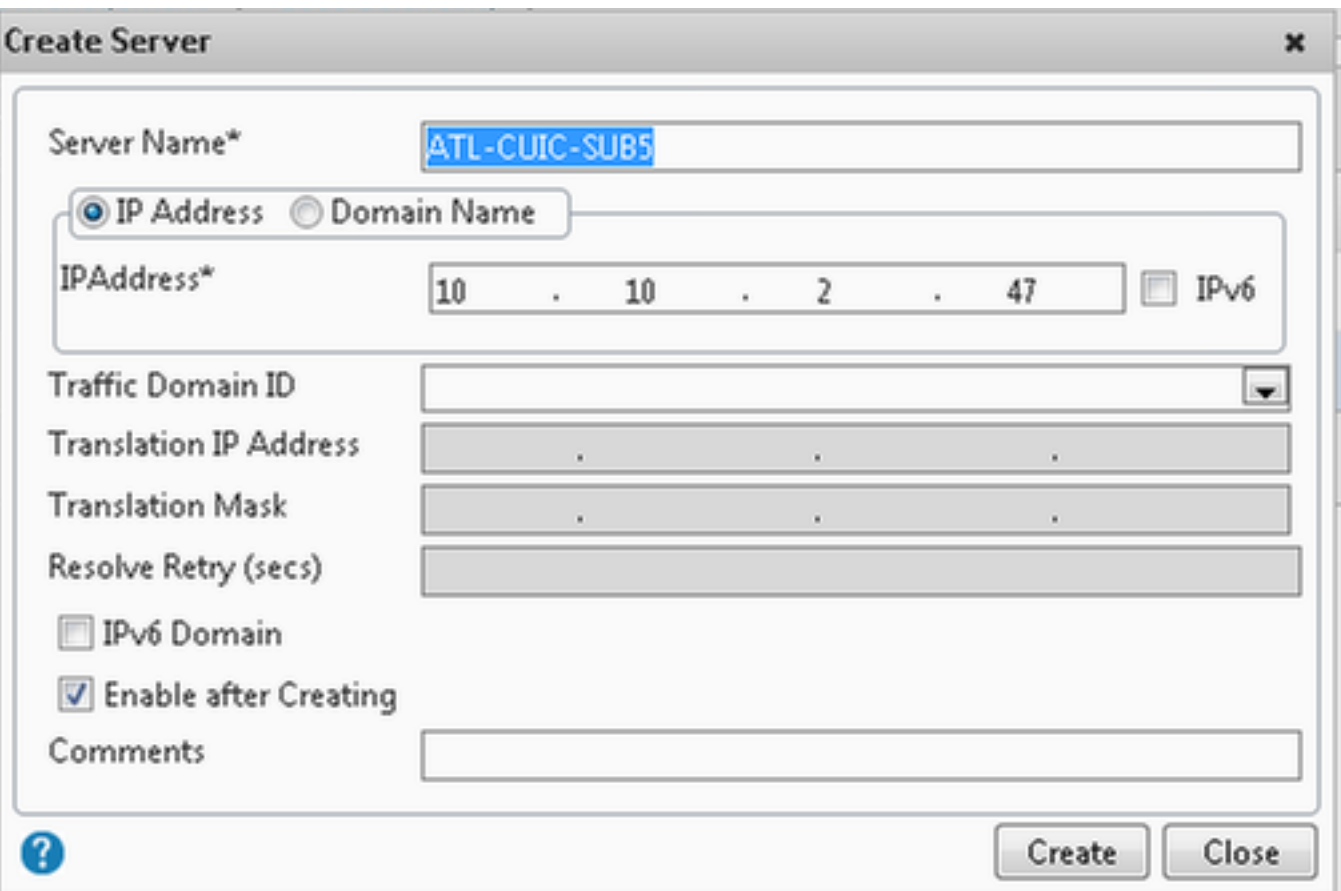

## Services erstellen

n a

Um einen Monitor zu erstellen, navigieren Sie zu Datenverkehrsmanagement > Load Balancing > Services, und klicken Sie auf Hinzufügen.

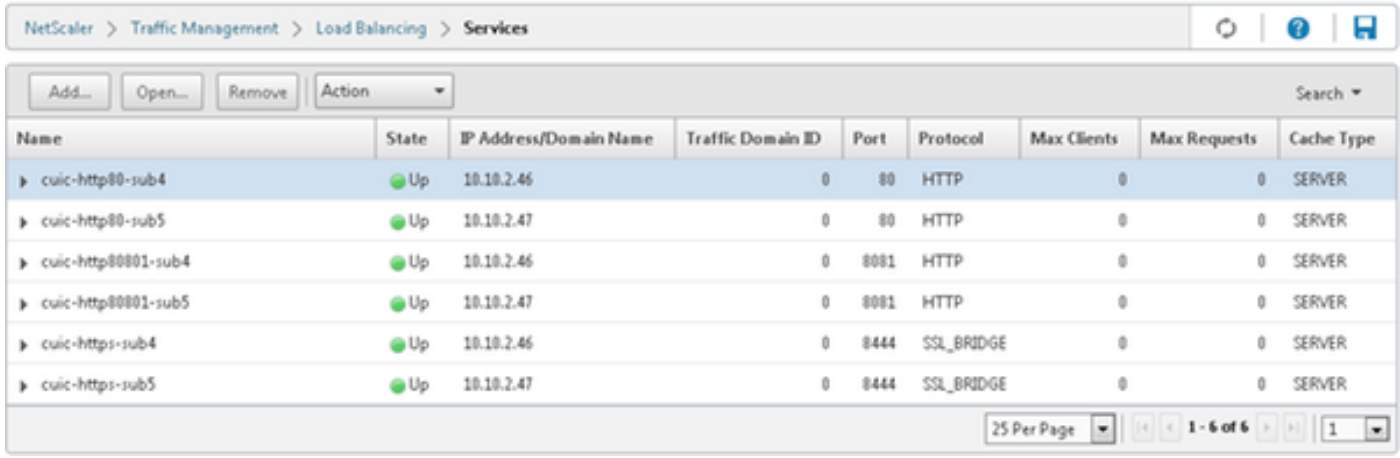

Wenn keine Monitore zugeordnet sind, wird möglicherweise ein Standardmonitor im konfigurierten Feld angezeigt. Ohne diese zu entfernen, wählen Sie den richtigen Monitor aus der verfügbaren Liste aus (in diesem Bild ist es cust\_tcp) und klicken Sie auf Hinzufügen, um ihn in die konfigurierte Liste zu verschieben. Klicken Sie auf OK. Beim nächsten Öffnen dieser Seite wird nur der ausgewählte Monitor angezeigt. Der Standardmonitor wird ausgeblendet. Dies geschieht aus folgenden Gründen: Ein Service muss immer einem überwachten Service zugeordnet werden. Wenn nichts konfiguriert ist, stellt Load Balancer eine Standardeinstellung bereit. Wenn der Benutzer jedoch einen überwachten Modus auswählt, wird der Standardmonitor durch Load Balancer ersetzt.

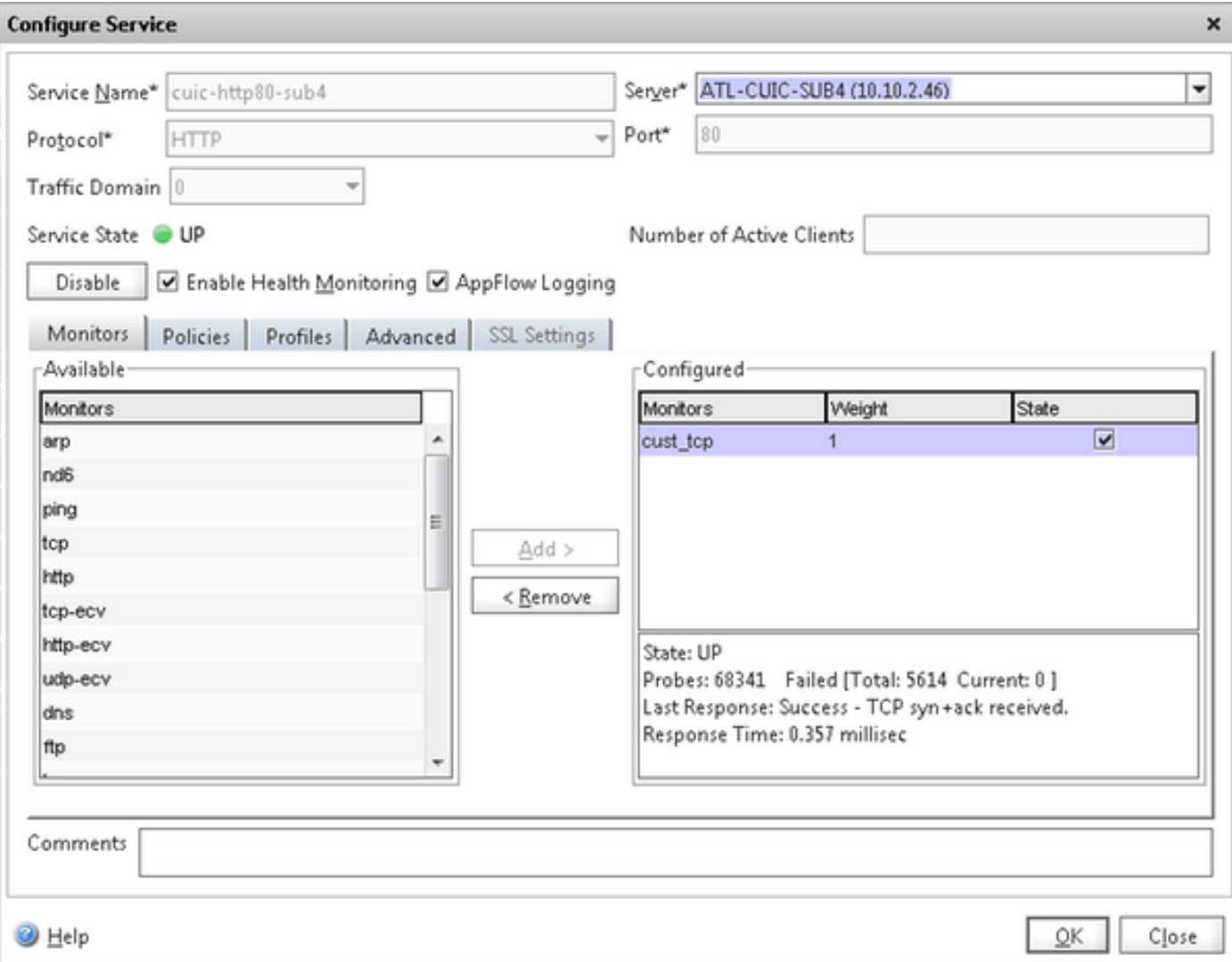

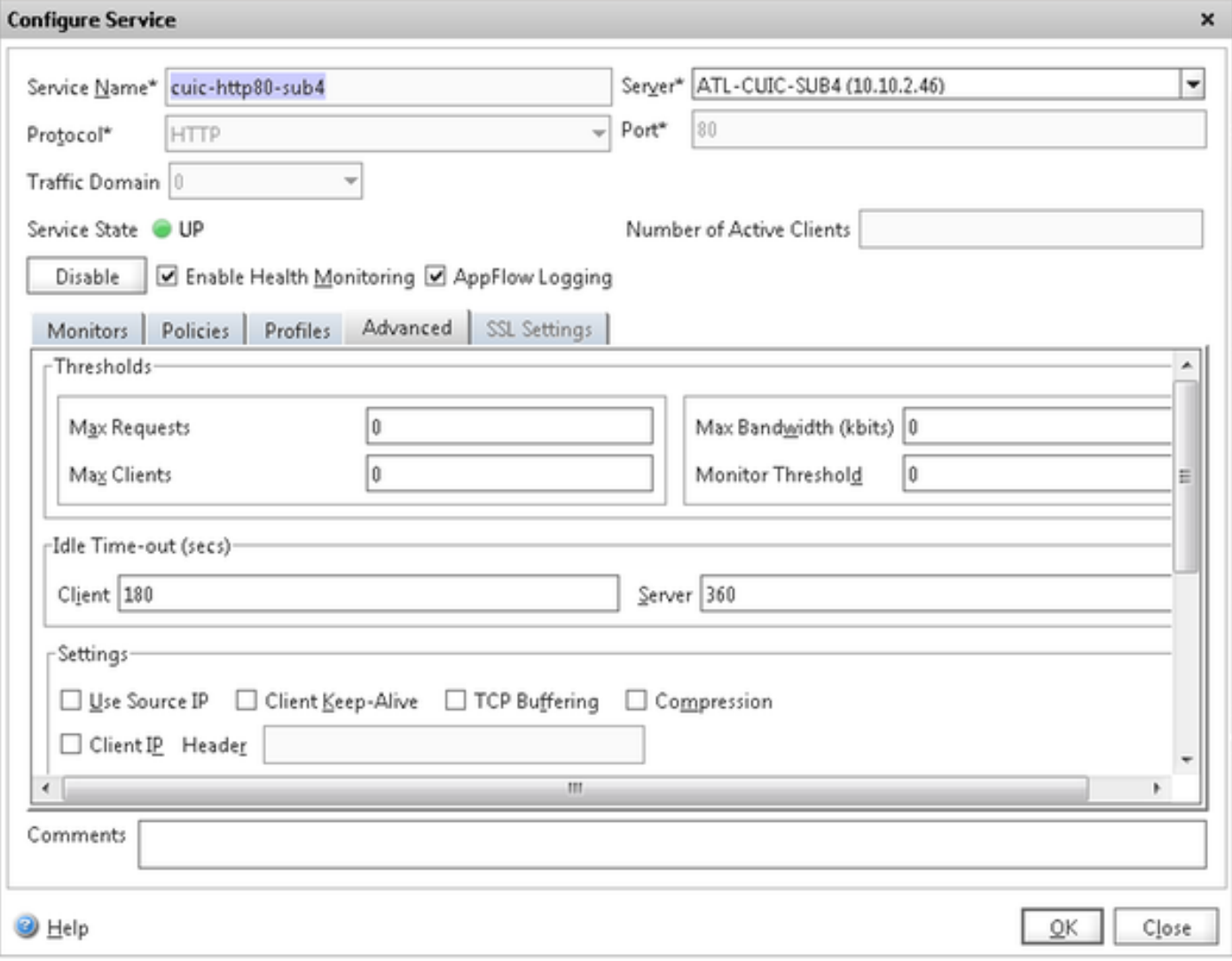

#### **Configure Service**

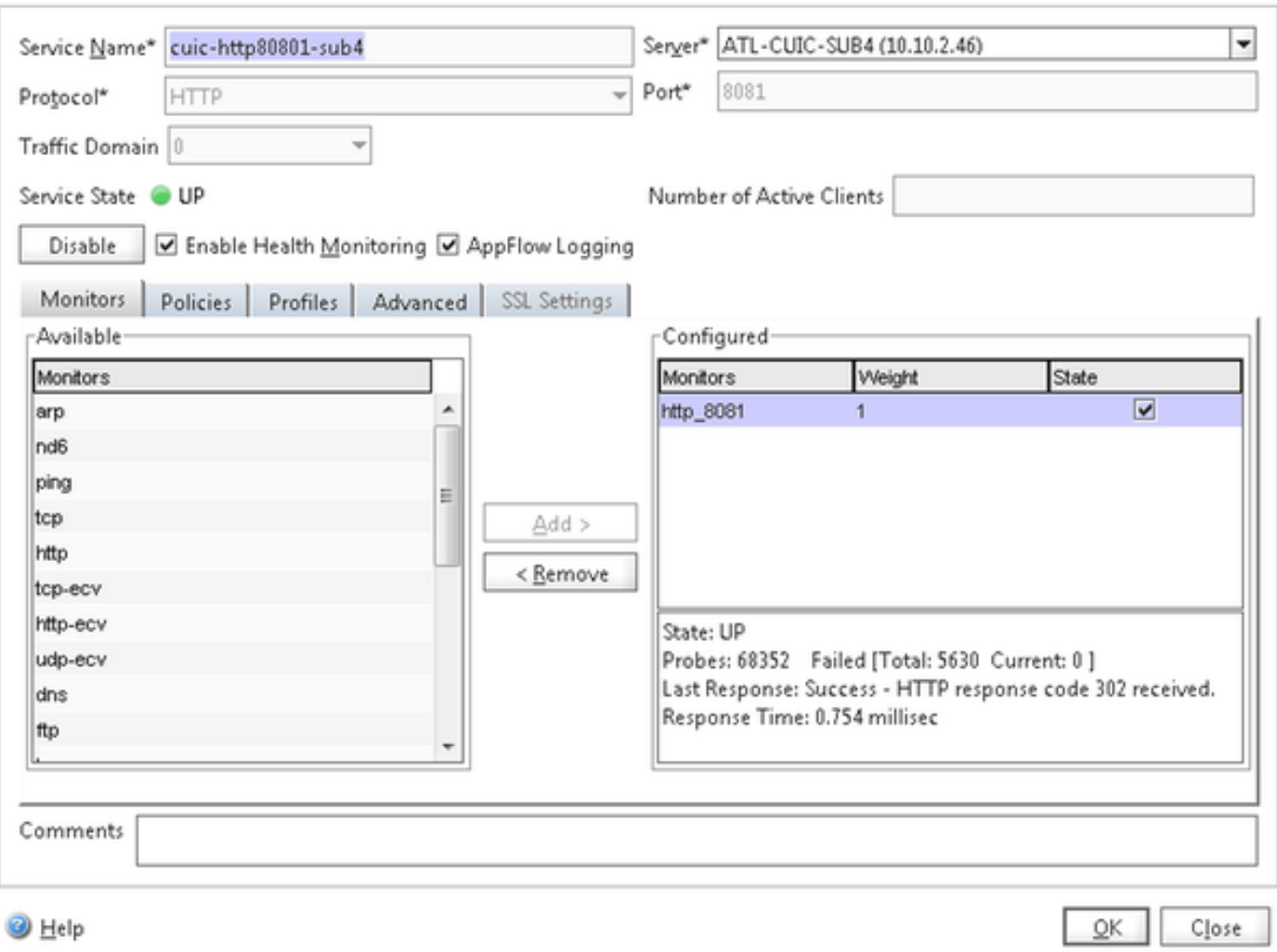

 $\pmb{\times}$ 

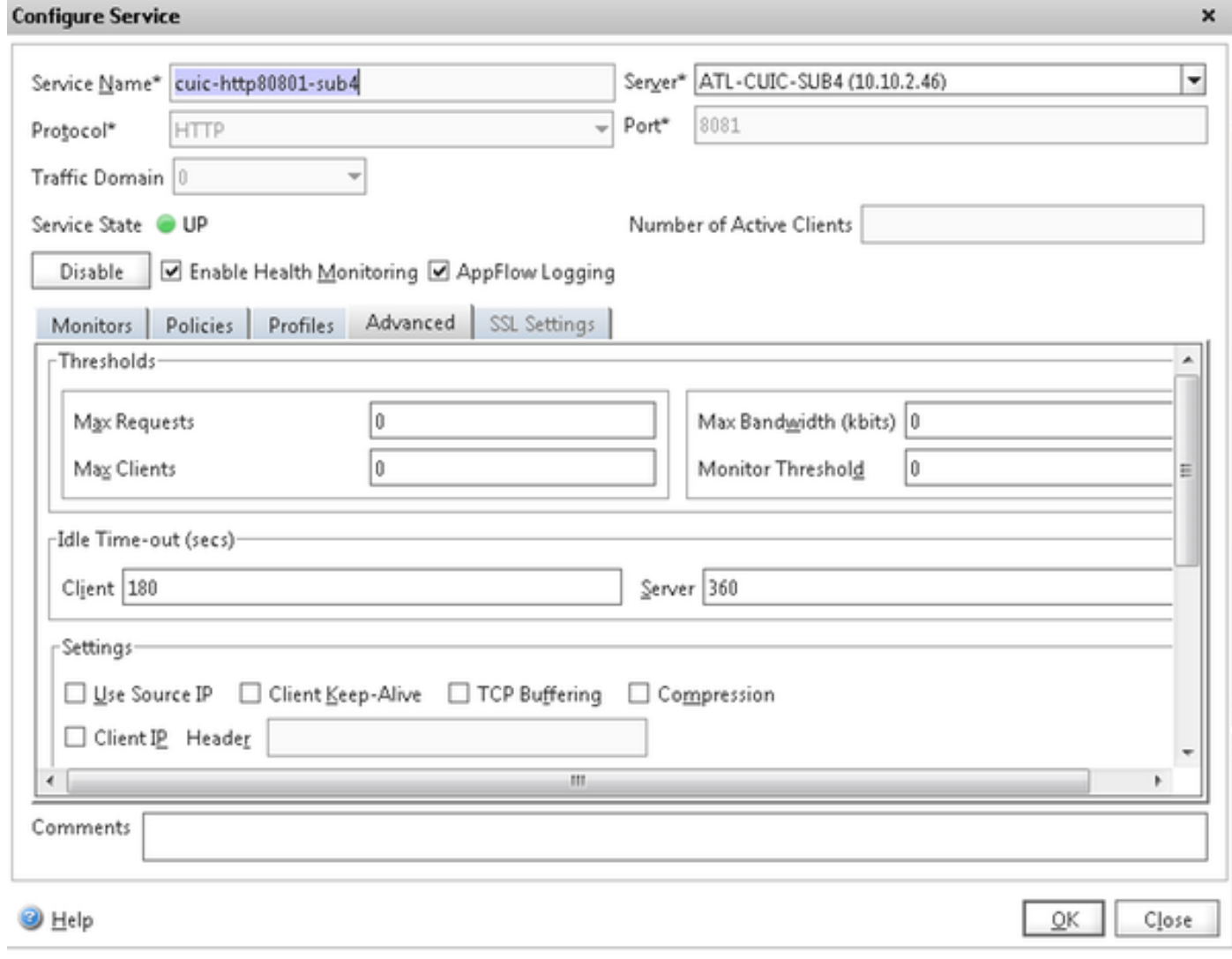

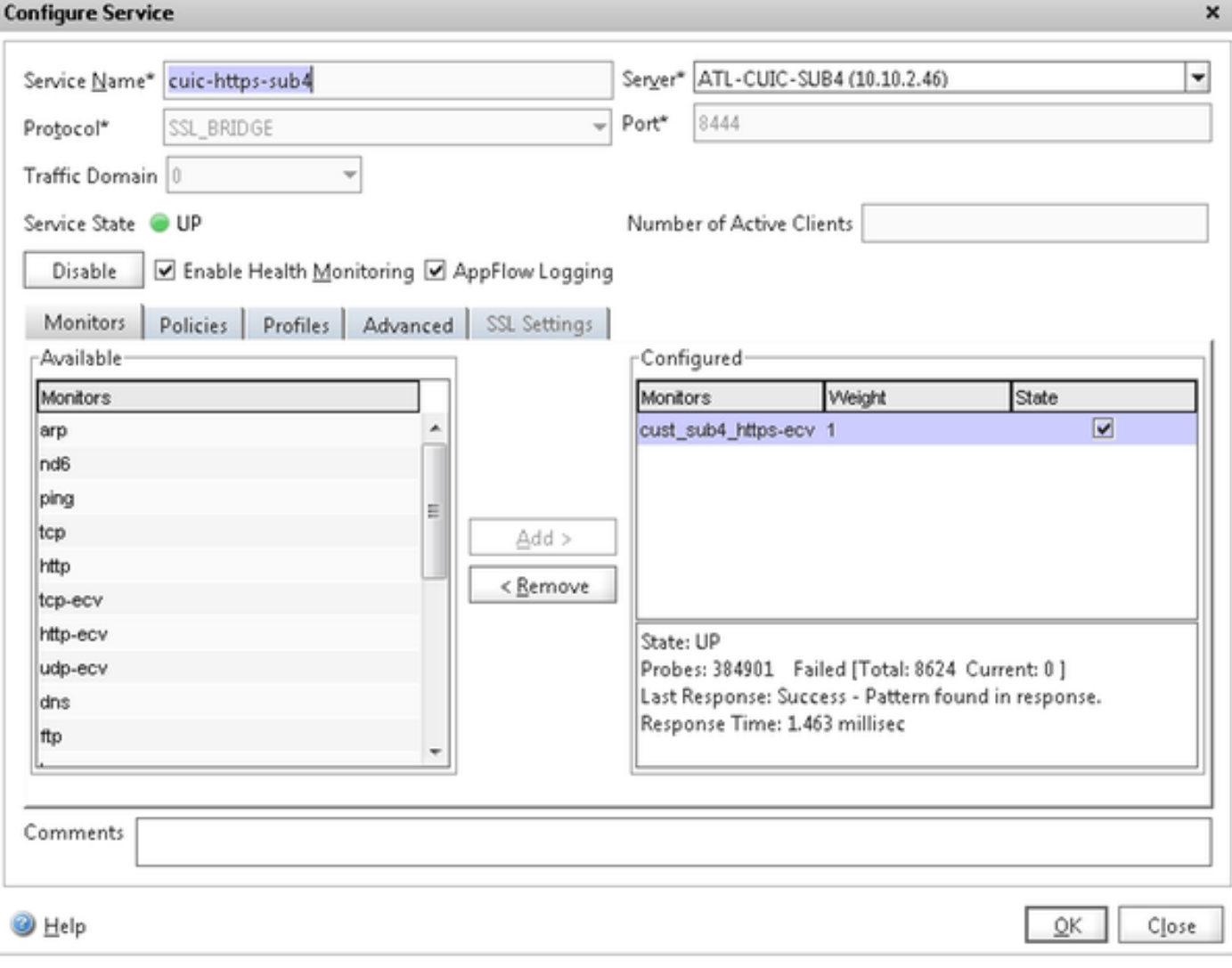

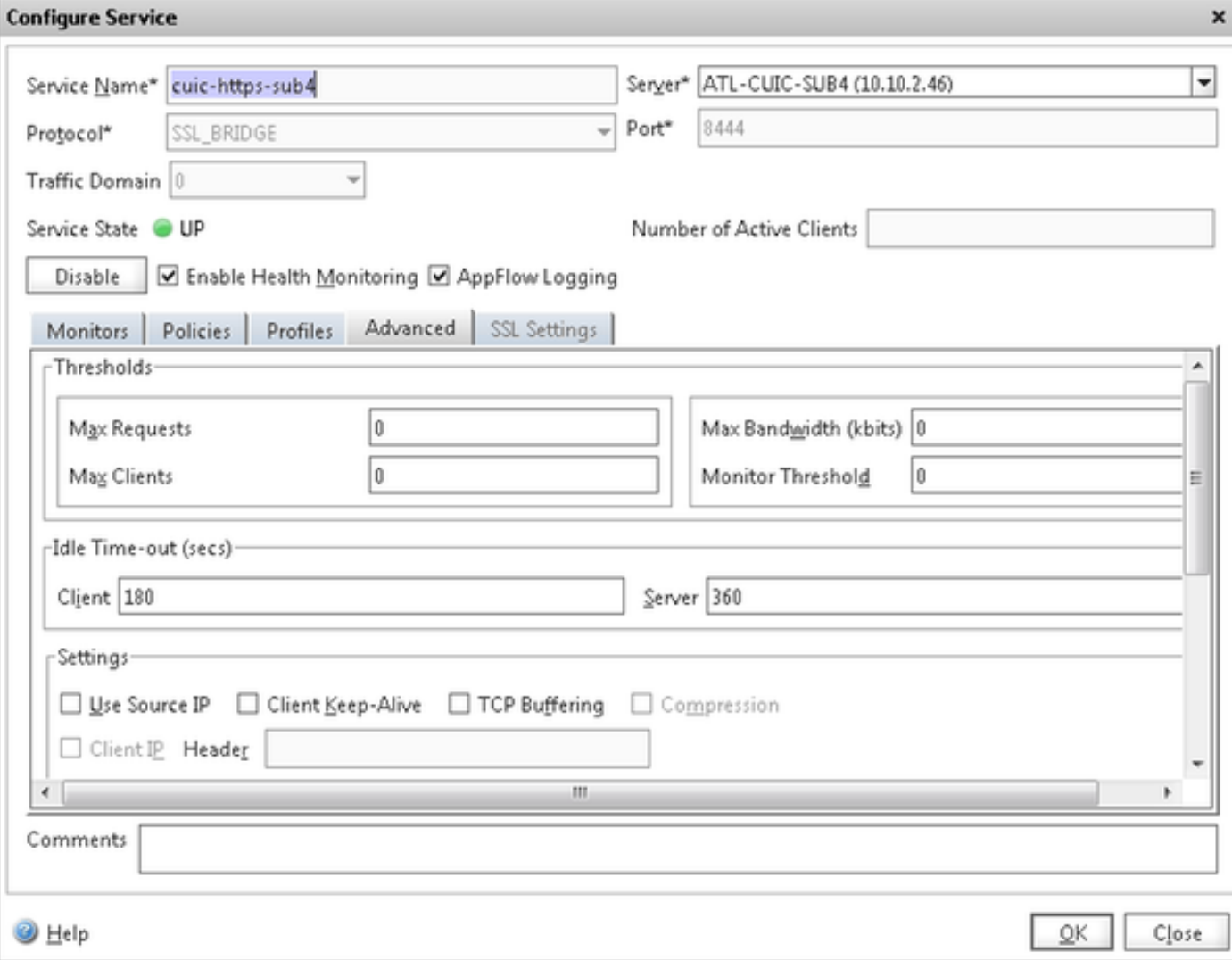

#### Virtueller Server erstellen

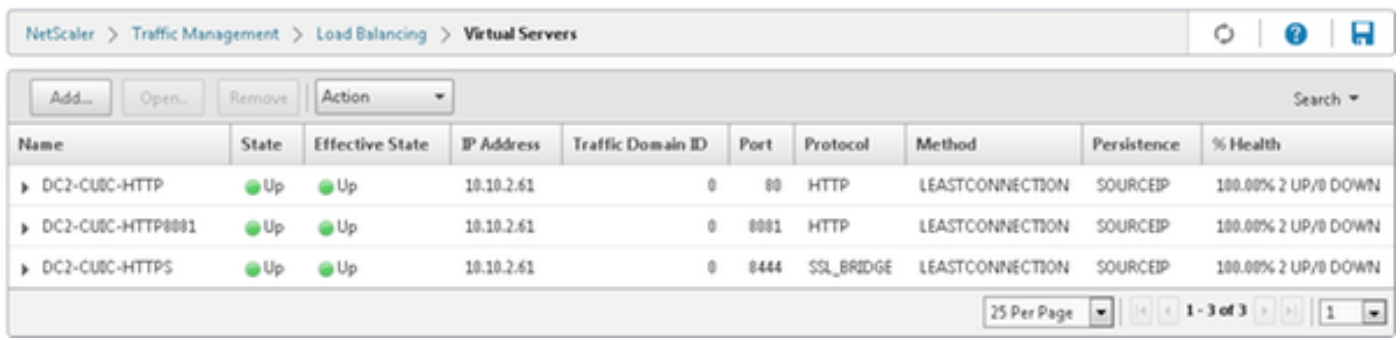

Um einen virtuellen Server zu erstellen, navigieren Sie zu Datenverkehrsmanagement > Load Balancing > Virtuelle Server, und klicken Sie auf Hinzufügen.

Überprüfen Sie die Services, die diesem virtuellen Service zugeordnet werden müssen.

Wählen Sie auf der Registerkarte Method and Persistence (Methode und Beständigkeit) Method als geringste Verbindung, Persistence als SOURCEIP und Time-Out als 40 Minuten aus. Der Grund hierfür ist, dass die voreingestellte Aktualisierungsrate für historische Berichte auf 30 Minuten festgelegt ist. Sie müssen einen Wert konfigurieren, der größer ist als die Aktualisierungsrate. Wenn Sie eine andere Aktualisierungsrate für Verlaufsberichte konfigurieren, ändern Sie diesen Wert ebenfalls.

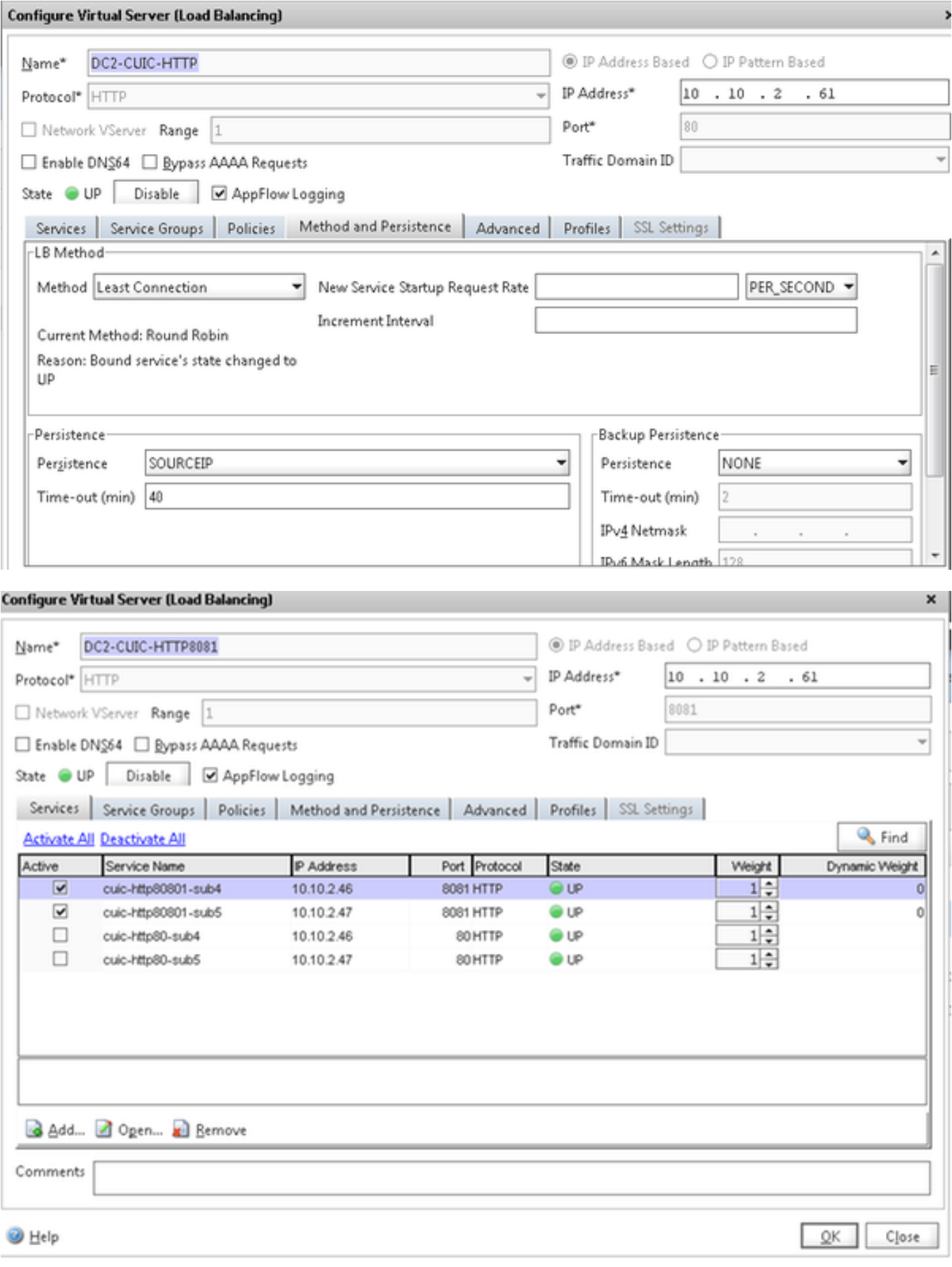

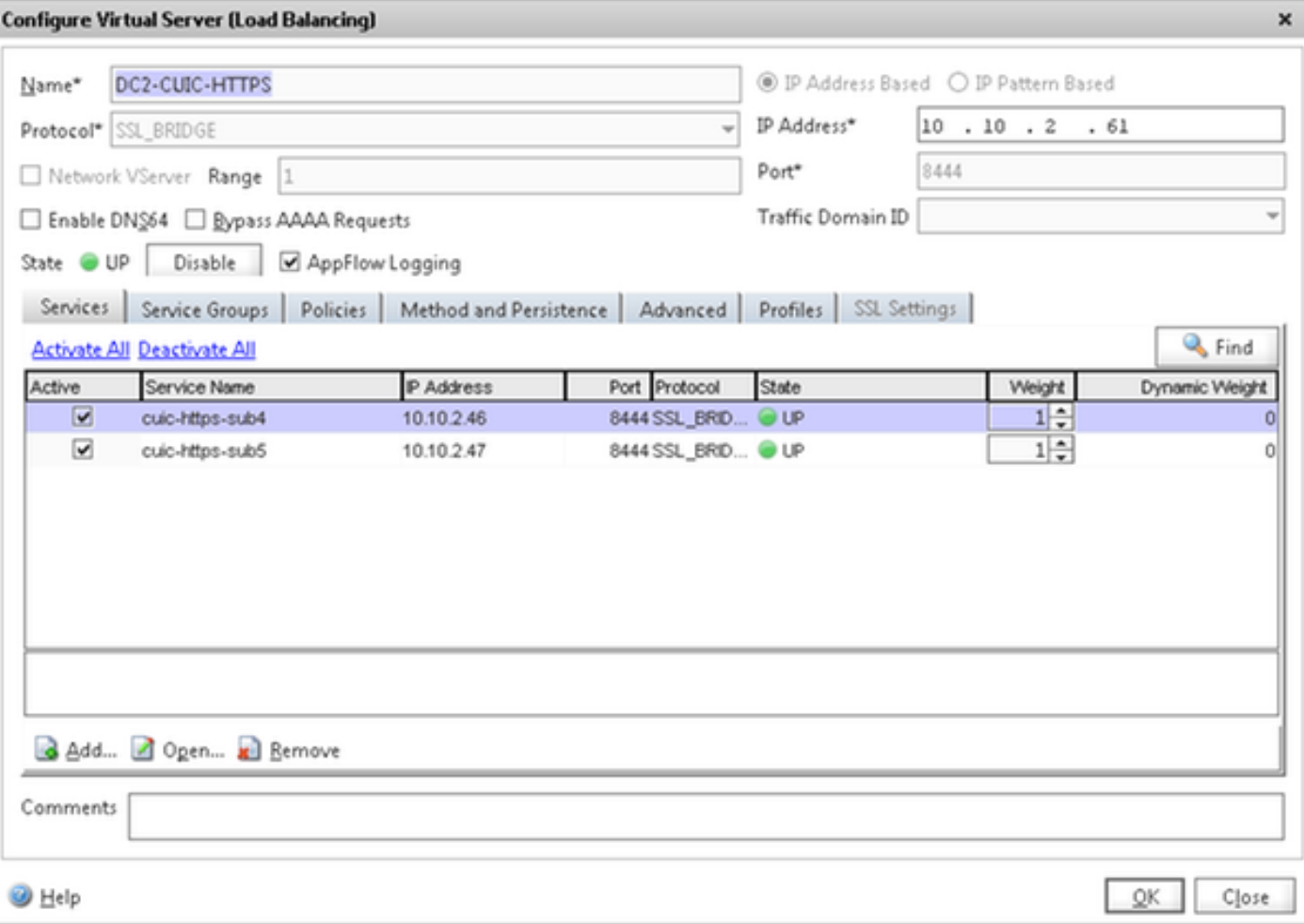

#### Persistenzgruppen erstellen

Um eine Persistenzgruppe zu erstellen, navigieren Sie zu Traffic Management > Load Balancing > Persistency Groups, und klicken Sie auf Add.

Wählen Sie Method als geringste Verbindung, Persistence als SOURCEIP und Time-Out als 40 Minuten aus. Der Grund hierfür ist, dass die voreingestellte Aktualisierungsrate für historische Berichte auf 30 Minuten festgelegt ist. Sie müssen einen Wert konfigurieren, der größer ist als die Aktualisierungsrate. Wenn Sie eine andere Aktualisierungsrate für Verlaufsberichte konfigurieren, ändern Sie diesen Wert ebenfalls.

Da jeder CUIC-Server drei Ports abhört, müssen alle drei virtuellen Server hier eingeschlossen werden. Wenn ein Client einen HTTP 80-Port anfordert, der bereits an einen bestimmten CUIC-Server gesendet wurde, werden alle Anfragen dieses Clients, die auf Port 8081, 8444 abzielen, an denselben CUIC weitergeleitet.

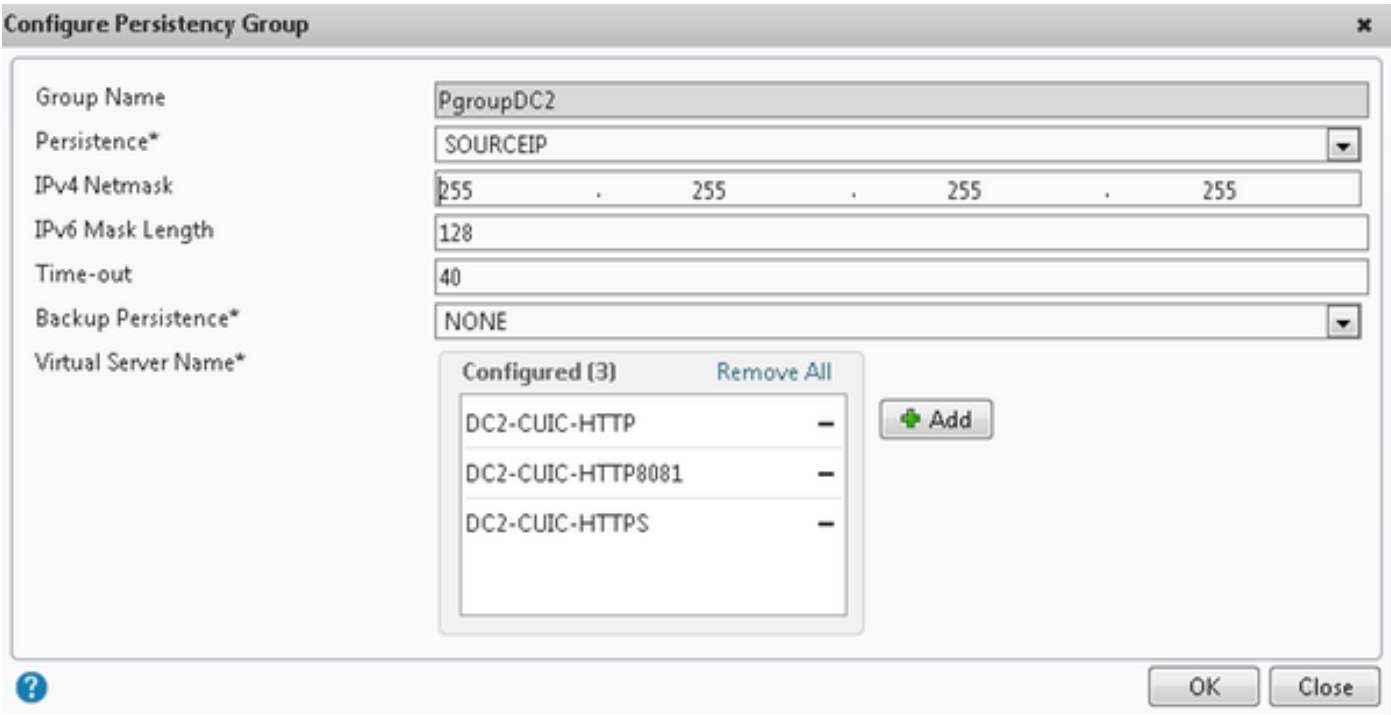

## Referenz

1. <http://support.citrix.com/proddocs/topic/netscaler/ns-gen-netscaler-wrapper-con.html>

#### Informationen zu dieser Übersetzung

Cisco hat dieses Dokument maschinell übersetzen und von einem menschlichen Übersetzer editieren und korrigieren lassen, um unseren Benutzern auf der ganzen Welt Support-Inhalte in ihrer eigenen Sprache zu bieten. Bitte beachten Sie, dass selbst die beste maschinelle Übersetzung nicht so genau ist wie eine von einem professionellen Übersetzer angefertigte. Cisco Systems, Inc. übernimmt keine Haftung für die Richtigkeit dieser Übersetzungen und empfiehlt, immer das englische Originaldokument (siehe bereitgestellter Link) heranzuziehen.